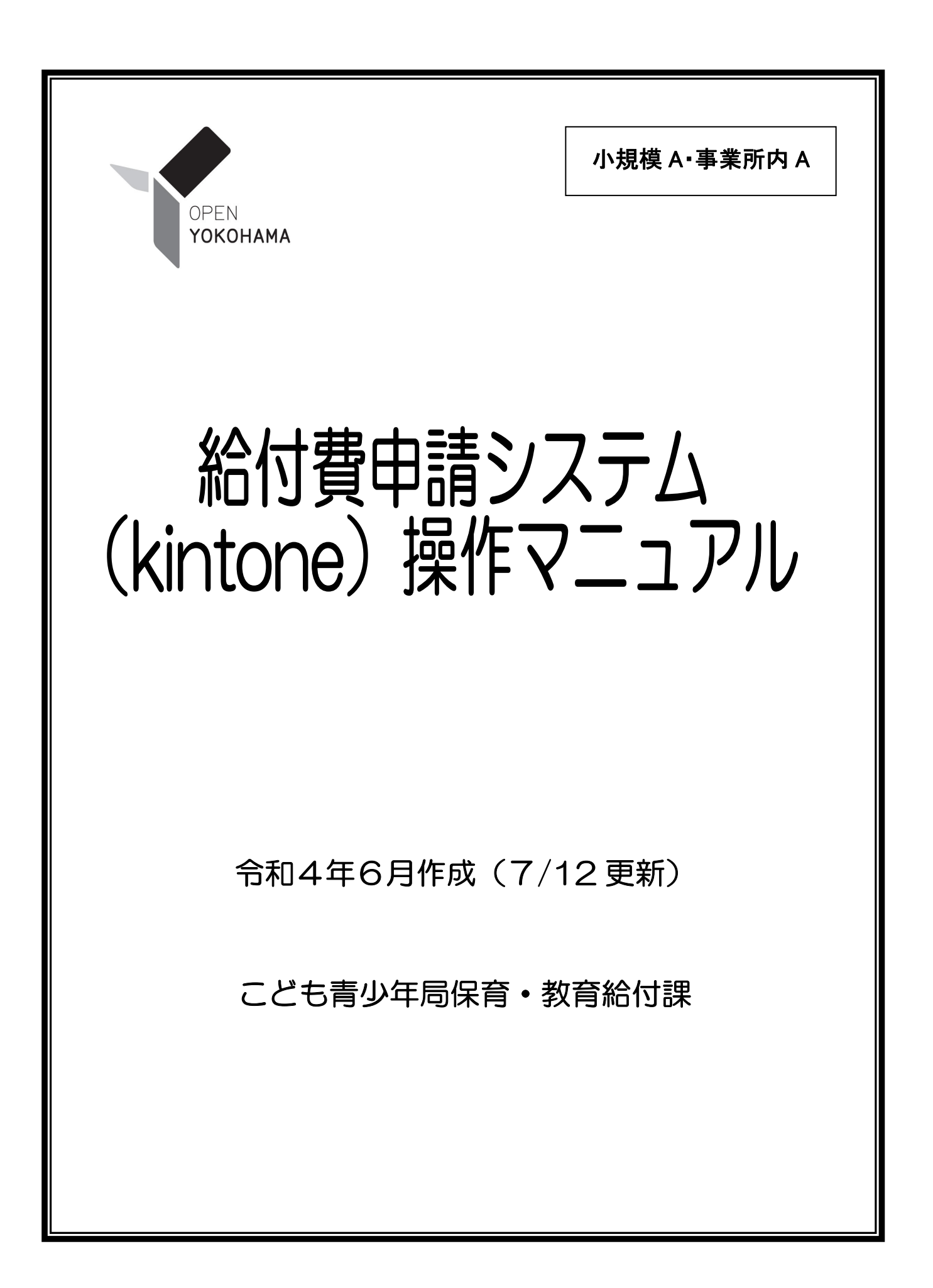

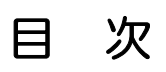

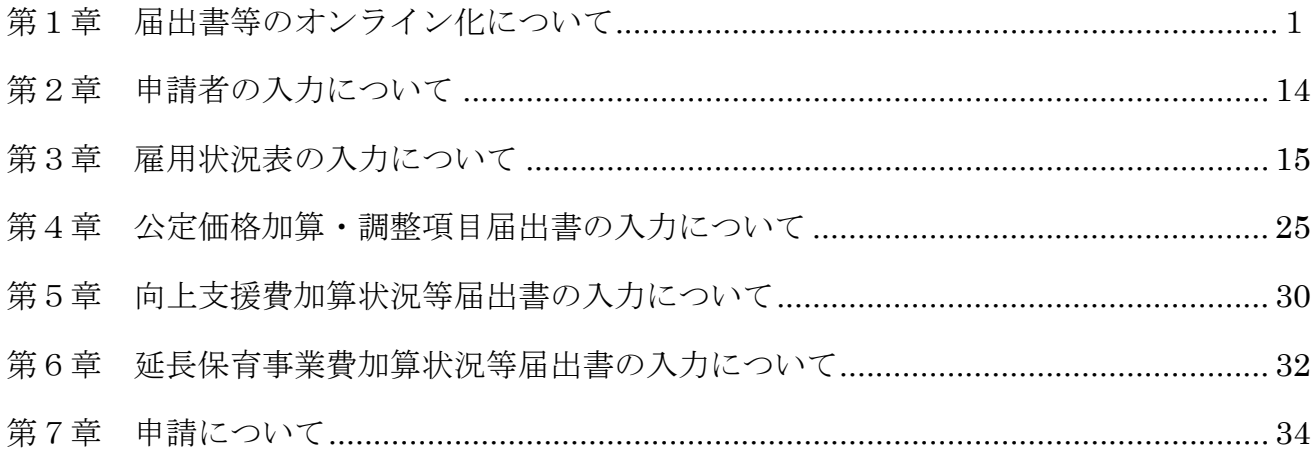

# 給付費申請システム(kintone)操作マニュアル 更新履歴

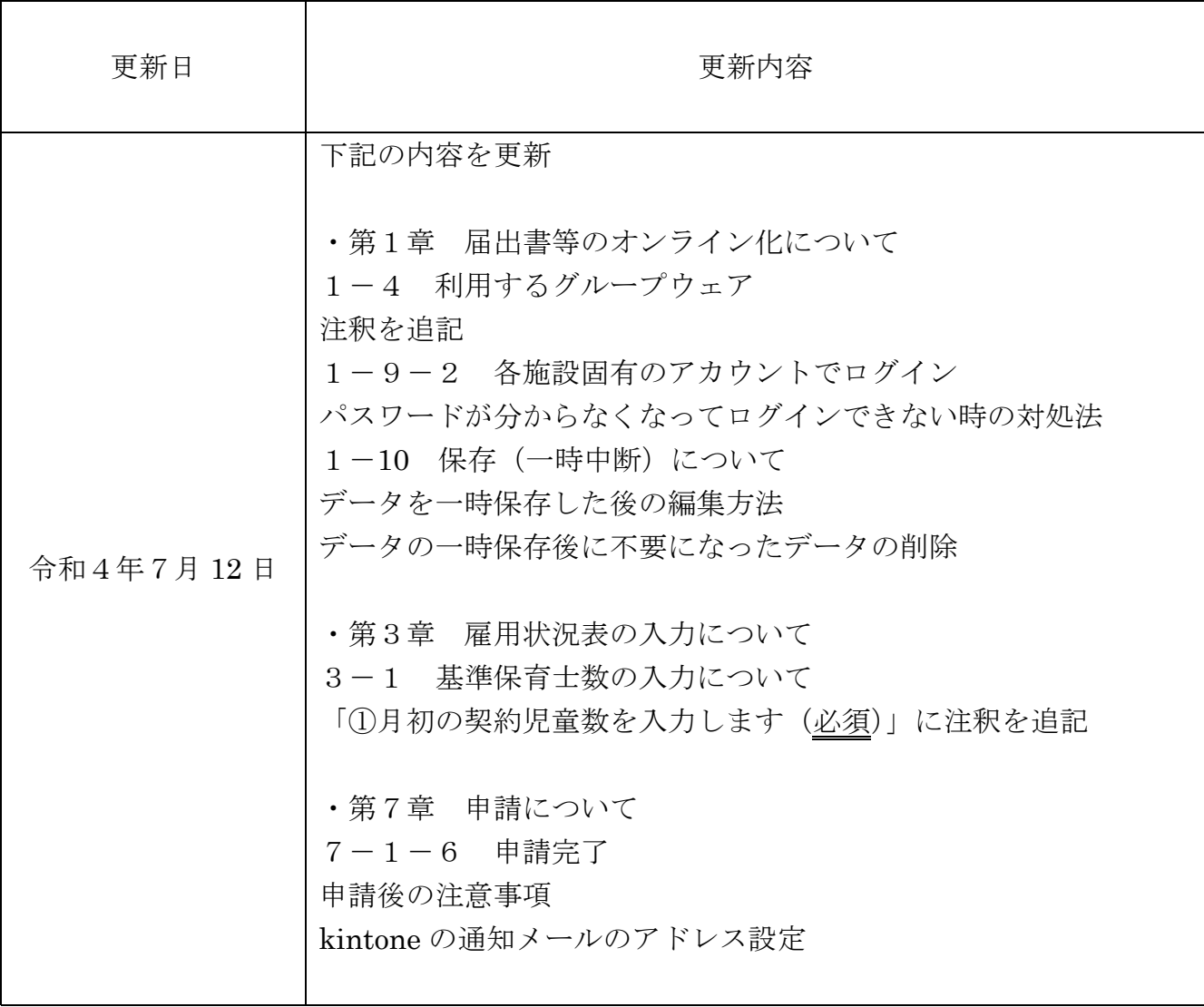

### 第1章 届出書等のオンライン化について

1−1. はじめに

近年、社会全体でデジタル化の流れが加速する中、本市の給付費等の届出についても、 事務作業時間の削減、紙の削減、郵便代の削減、審査時間の短縮化を⽬的として、オンライ ン化を進めることになりました。以下でオンライン化の概要、オンライン化で変わる点・変 わらない点等を説明します。

1−2. オンライン化の概要

給付費の事務の大まかな流れは、毎月1日時点の状況報告、月末の実績報告及び審査、 請求及び支払となっています。このうち、毎月1日時点の状況報告について、現在は施設か ら紙の申請書類を提出してもらっていますが、クラウドサービス(※)を活用することでオン ライン化を進めます。オンライン化されると、施設はパソコン等でブラウザを起動、専用ペ ージに必要項目を入力していただき、インターネット経由で申請します。

※ クラウドサービス…従来は利用者が手元のコンピュータで利用していたデータやソフトウェアを、ネットワーク 経由で利用者に提供するサービス。

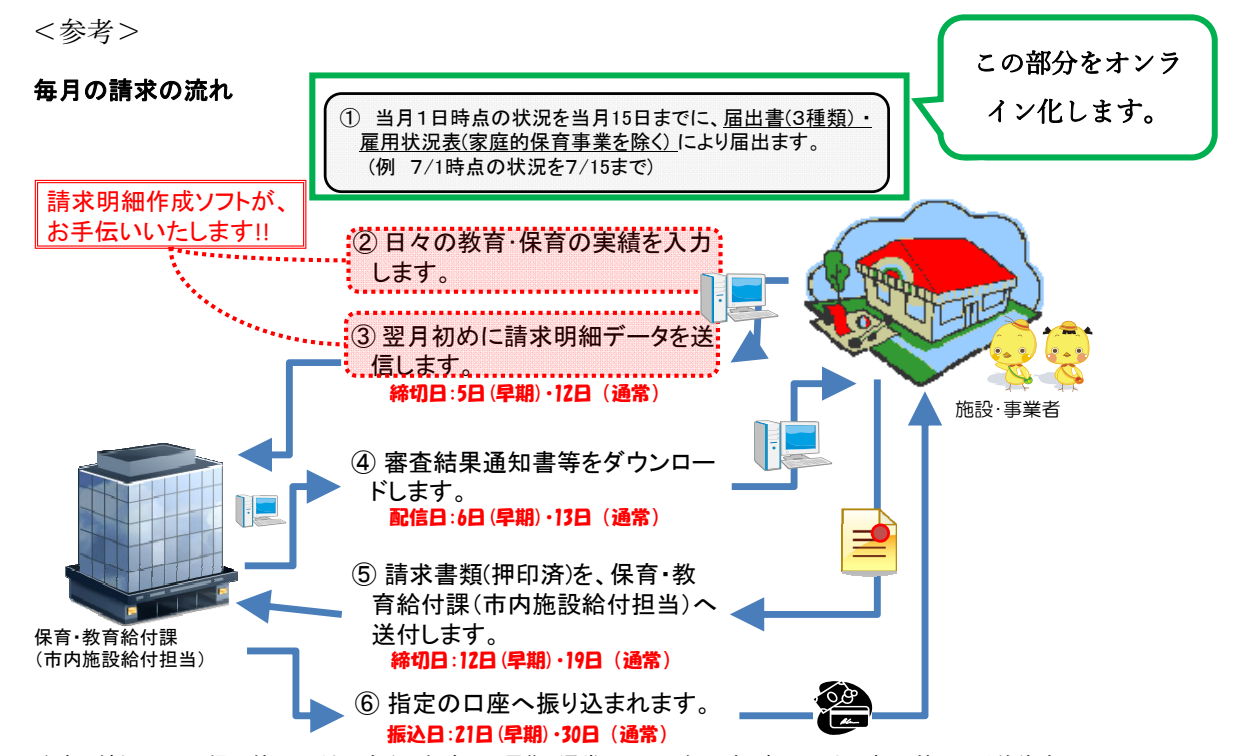

注意: 締切日や配信日等の日付は令和3年度7月早期・通常フローの例です。各月の土日祝日等により前後す ることがあります。なお、請求内容に誤りがあった場合、後日、過誤申立・再請求の手続きが必要になります。

1−3. オンライン化によって変わるところ・変わらないところ

オンライン化によって、これまでと変わるところ、変わらないところがあります。

<オンライン化によって変わるところ>

- 毎月1日時点の状況を記入していただいている次の届出が紙からオンラインになり ます。
	- ① 雇⽤状況表
	- ② 公定価格加算・調整項⽬届出書
	- ③ 向上⽀援費加算状況等届出書
	- ④ 延⻑保育事業費加算状況等届出書
- 入力内容で確認、修正等が必要な場合、本市から連絡しますが、連絡手段が原則電 話からインターネット上でのメッセージのやり取りに変わります。 (込み⼊った内容の場合はお電話でお伝えすることもございます。)

<オンライン化によって変わらないところ>

次の点はこれまでと変わりません。

- 請求明細作成ソフトで請求データを⼊⼒、送信すること
- 審査結果通知書等がメールで送られて、ファイルをダウンロードすること
- 紙の請求書を印刷し、日付を記入、郵送すること(委任している場合は押印も必要)
- 指定された銀行口座に給付費が支払われること
- 挙証資料や過誤申立書、3月分加算項目の申請や報告は紙により郵送すること。

1−4. 利用するグループウェア

本グループウェアは、サイボウズ株式会社のクラウドサービス「kintone(キントーン)」 を用いて実施します。利用にあたって「cybozu.com サービスご利用規約」を遵守してくだ さい。詳細は以下のサイボウズの公式 HP よりご確認ください。

https://www.cybozu.com/jp/terms/

※ログイン画面ではありませんのでご注意ください。 詳細は「1−9. ログイン〜申請画面表示」をご確認下さい。

1−5. アカウント(ログイン名・パスワード)管理

(1)kintoneのアカウントについて

1施設につき、1アカウントとなっています。施設長や施設管理者(以下 施設長等) の責任の元、管理します。

(2)Basic認証のアカウントについて 施設長等のみ原則、管理・利用します。

Basic 認証の情報が外部に漏洩すると、利用者全体に影響を及ぼすことになりますので漏 洩しないよう、⼗分に注意を払ってください。

1−6 利用に際しての注意事項

(1)端末について

・パソコン⼜はスマートフォン等、インターネットに接続できる機器から、WEBブラウ ザを使ってログインできます。

・個⼈情報を扱うことも想定しています。端末の紛失、ログイン状態での放置等がない よう、端末の管理は、各施設で⼗分に注意してください。

(2) 利用環境(場所)について

インターネットにアクセスできる端末があれば、どこからでもアクセス可能です。施設 内や、事務室内での利用を想定していますが、夜間や休日等に施設長のご自宅や外出先 等からアクセスすることも可能です。

(3) 利用者について

1施設1アカウントとなっています。利用者については施設長等の責任の元、管理してく ださい。利用者が変更となる場合は、パスワードを変更するなどの対応を行ってください。 園の判断で園外においてアクセスできるようにする場合は、特にご注意ください。

1−7. 個⼈情報

(1)個⼈情報の取扱い

- アプリ、スペース、スレッド内等グループウェア内では原則個人情報を取り扱ってはい けません。ただし、横浜市からの依頼、情報の提供等に関してはこの限りではありませ ん。
- (2)個⼈情報の管理

個人情報を含むデータは、施設長等が、個人情報の保護に関する法律(平成15年法律 第57号)等を踏まえてその取扱いを厳重に管理します。

(3) 個人情報の開示

「個⼈情報の保護に関する法律」及び「福祉関係事業者における個⼈情報の適正な取扱 いのためのガイドライン」(平成16年11月30日雇児発第1130001号厚牛労 働省関係局⻑通知 厚労省ホームページに掲載)に則って、適切に対応します。

1−8. 入力の際、注意が必要な点

オンライン化される届出書について、共通してご注意いただく点があります。

- 数字は全て半角で入力してください。(全角で入力すると「数字でなければなりませ ん。」と表示されます。)
- 過去に入力したデータを開くと、過去のデータをコピーして利用できます。手順に ついては、1−11(10 ページ)をご覧ください。

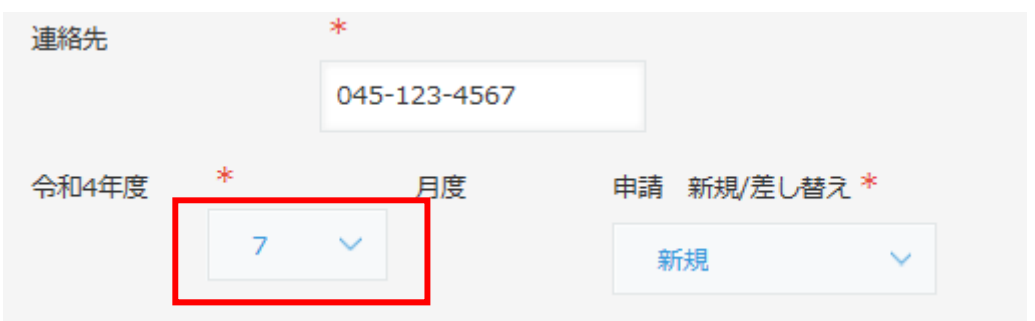

● 送信ボタンを押す前に届出書ごとに「入力チェック」ボタンを押してエラーが出た 箇所を修正してください。

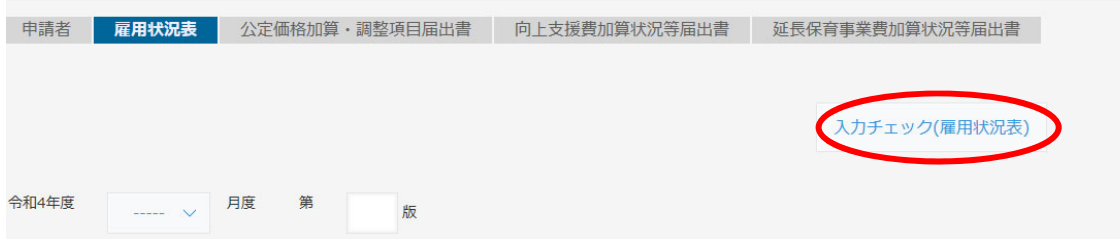

- 必須入力の項目に未入力、内容に矛盾がある場合、エラーメッセージが表示され、 申請できません。ただし、入力の問題点全てを入力時にチェックしているわけでは ありません。なお、入力内容に問題があっても入力途中で一時保存することは可能 です。
- エラーメッセージの例

【保育士等の負担軽減のために取り組んでいる内容】 保育士等の負担軽減のために取り組んでいる内容を記入してください  申請後、本市から修正の依頼をすることがあります。これまでは電話でしたが、こ れからは原則 kintone で⾏いますので、メッセージを⾒逃さないようにご注意くだ さい。詳細は7−3(33 ページ)をご覧ください。

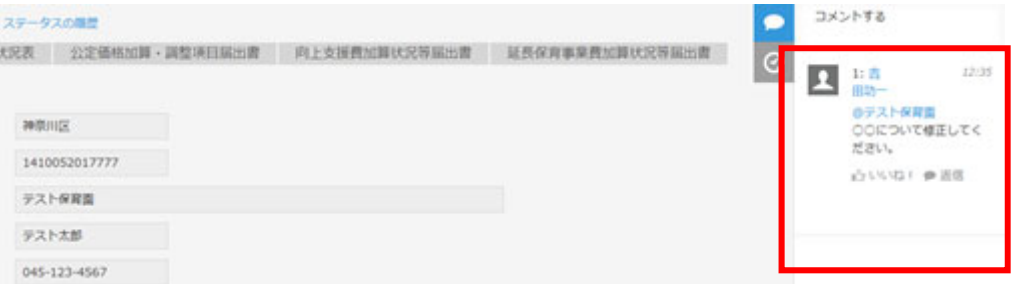

1-9. ログイン〜申請画面表示

1−9−1 Basic 認証でログイン

パソコン等のブラウザで次の URL を開きます。

https://a2peu.cybozu.com/

以下のような Basic 認証の画面が表示されます。

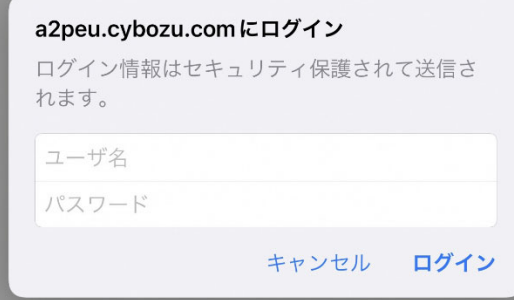

Basic 認証のユーザ名、パスワード (6/13 に通知済み) を入力してください。

1−9−2 各施設固有のアカウントでログイン

次に 6/16 に「kd-kyufu@city.yokohama.jp」から送付されるメールをご確認くださ い。そのメールの別添に「給付費申請システム(kintone)」のログイン名とパスワード が記載されています。

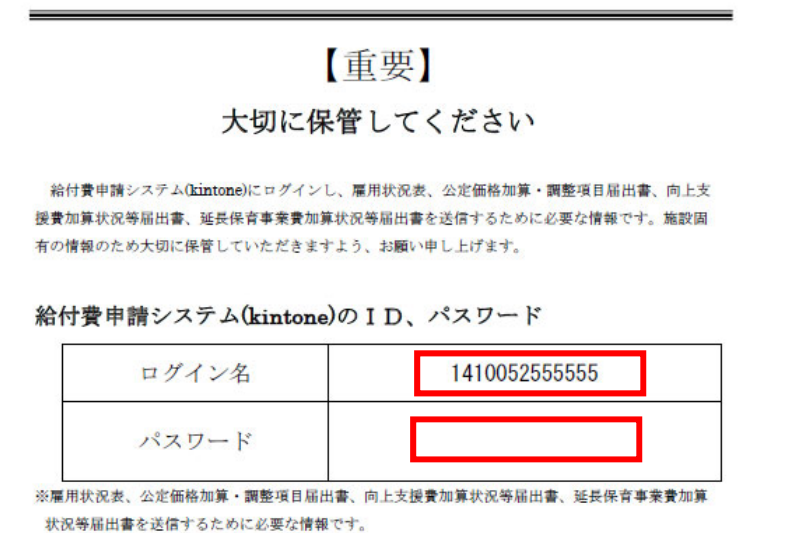

※横浜市が割り振る施設固有のID、パスワードとなります。

以下の画面に上記の通知の「ログイン名」「パスワード」を入力後、ログインしてく ださい。

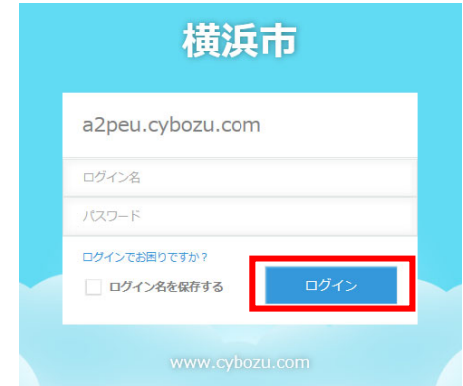

初回ログイン後、パスワードの変更が求められますので、任意のパスワードを 入力してください。

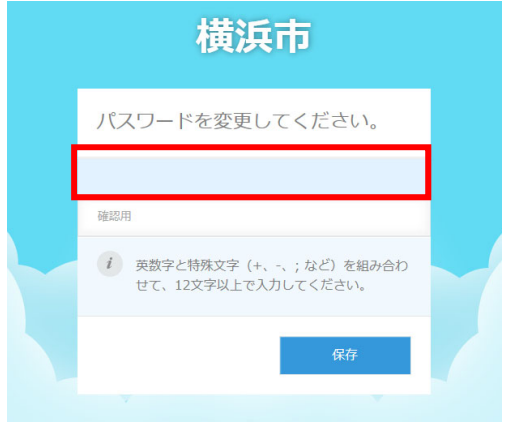

≪パスワードが分からなくなってログインできないとき≫ 以下の「ログインでお困りですか?」をクリックしてください。

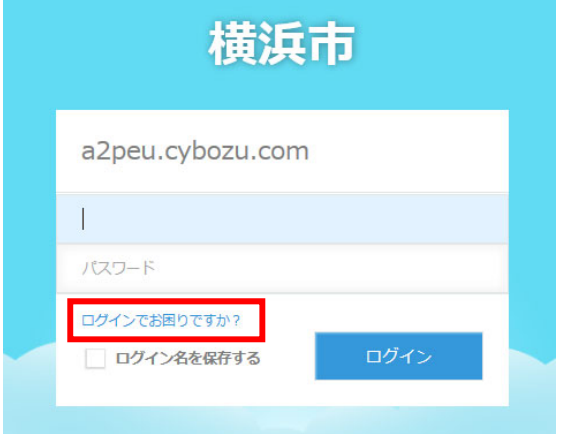

普段給付関連で設定しているメールアドレスを入力し、

パスワードをリセットしてください。

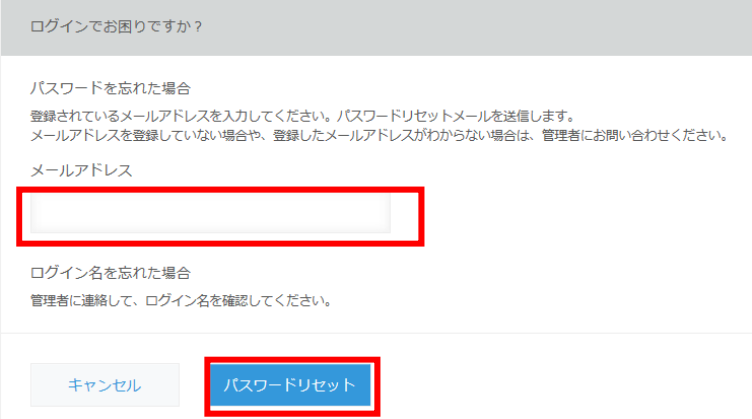

その後入力したメールアドレスに届くメールにてパスワードの再設定を お願いします。

※保育・教育運営課のポータルサイトをご利用の施設様について 本市保育・教育運営課が付与しているアカウントで設定しているメールアドレスと、 普段給付関連で設定しているメールアドレスが同じ場合、パスワードの変更を⾏お うとすると、保育・教育運営課のほうのパスワードをリセットする挙動となること が確認されています。運営課のほうではなく、給付課のパスワードをリセットした い場合、給付課市内施設給付担当(045-671-0202/0204)までご連絡ください。

1−9−3 ポータル画面の表示

ログイン直後の画⾯で「kintone」をクリックします。

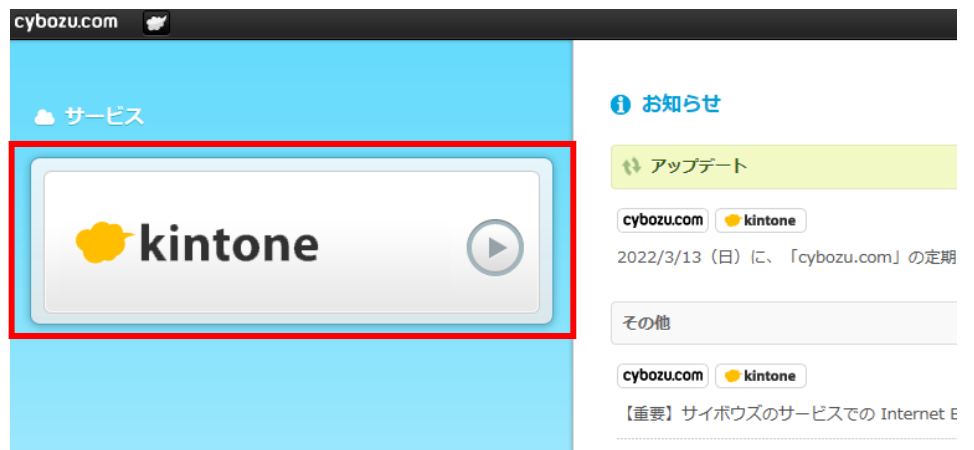

ポータル画⾯が開きます。

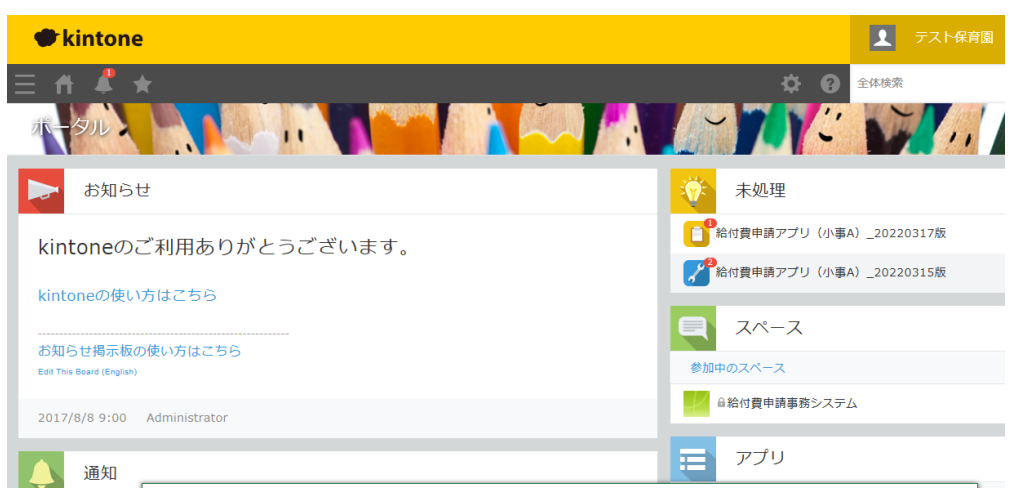

1-9-4 申請画面の表示

ポータル画⾯右下にある「アプリ」の「給付費申請アプリ(⼩事 A)\_令和4年度版」 をクリックします。

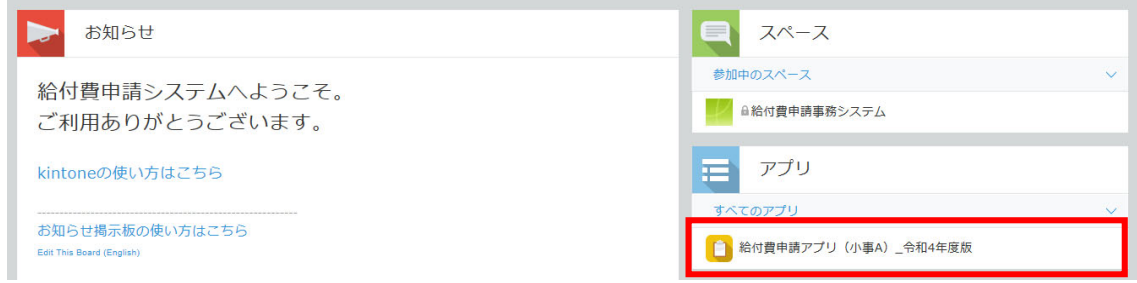

## アプリの画⾯が開きます。アプリ画⾯右側にある「+」ボタンをクリックします。

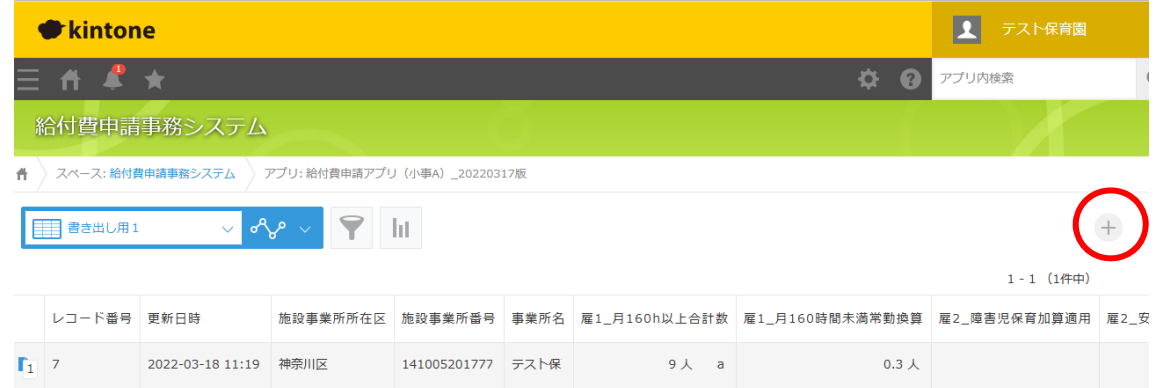

#### 申請画⾯が開きます。

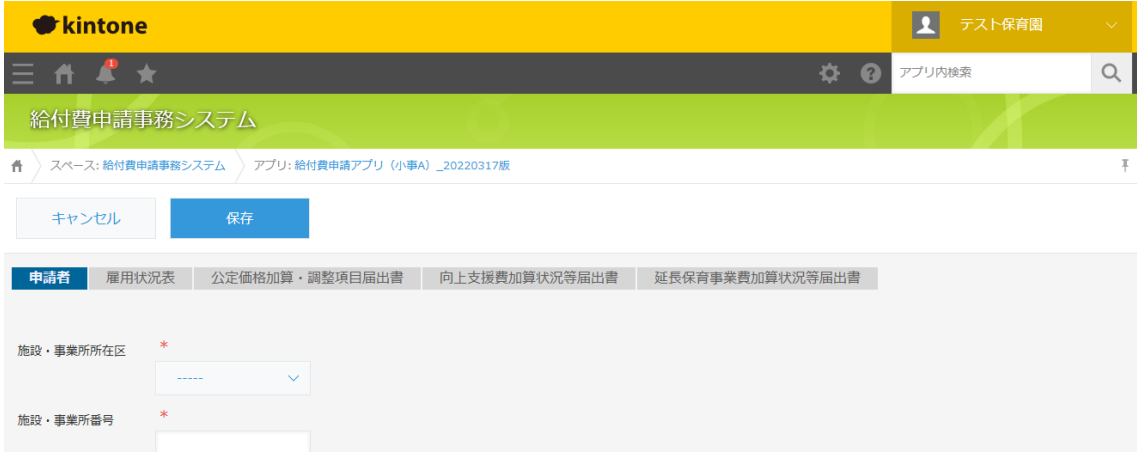

1-10. 保存 (一時中断) について

申請画⾯上にある「保存」ボタンをクリックします。

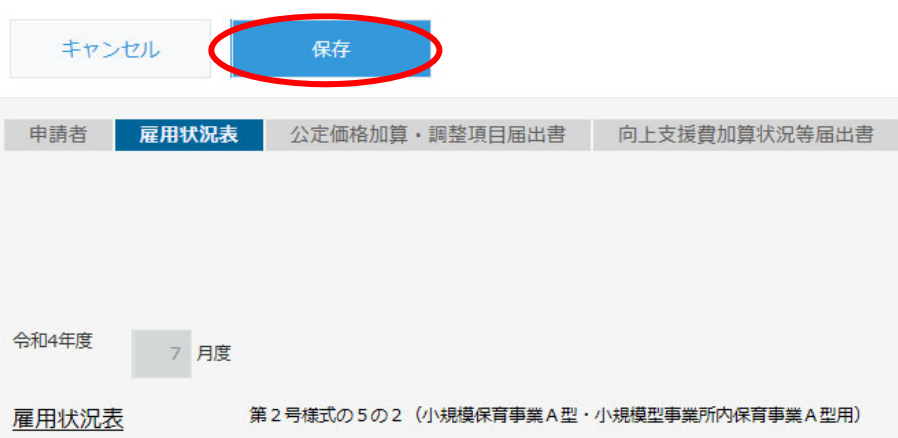

全項目入力できていなくても保存は可能ですが、「申請者」画面の項目は未入力があ るとエラーになりますので、ご注意ください。

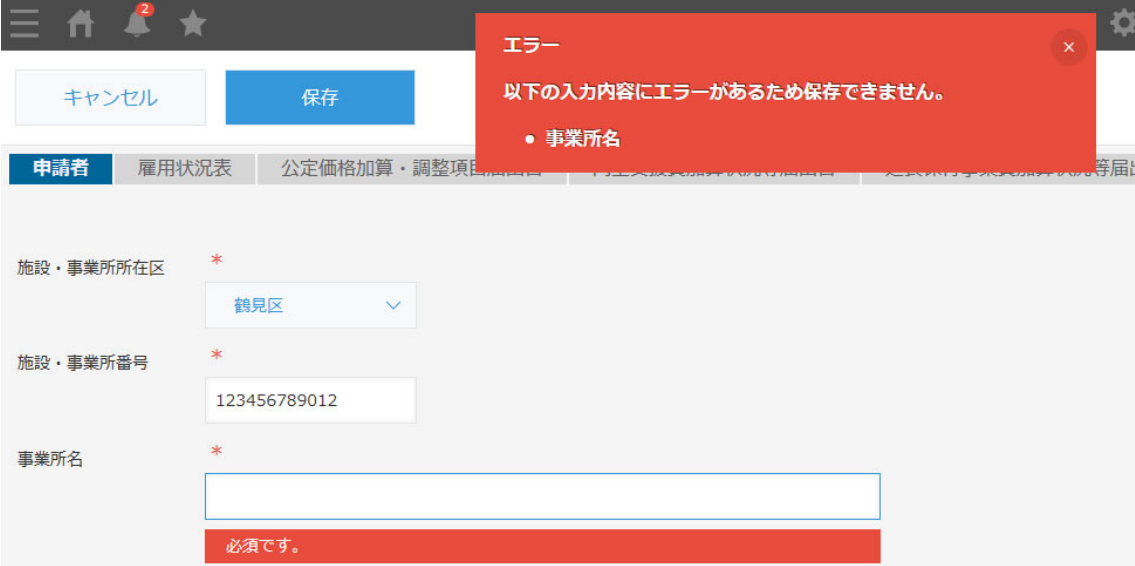

また、雇用状況表の職員の情報を入力する欄については一部が未入力だとエラーに なる場合がありますので、ご注意ください。

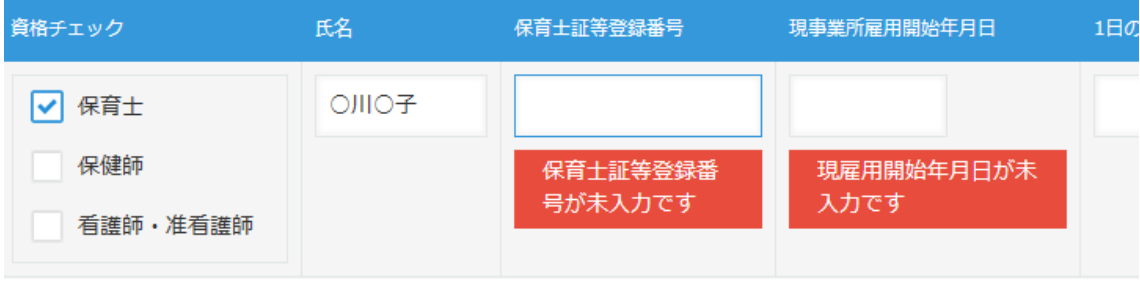

≪データを⼀時保存した後の編集⽅法について≫

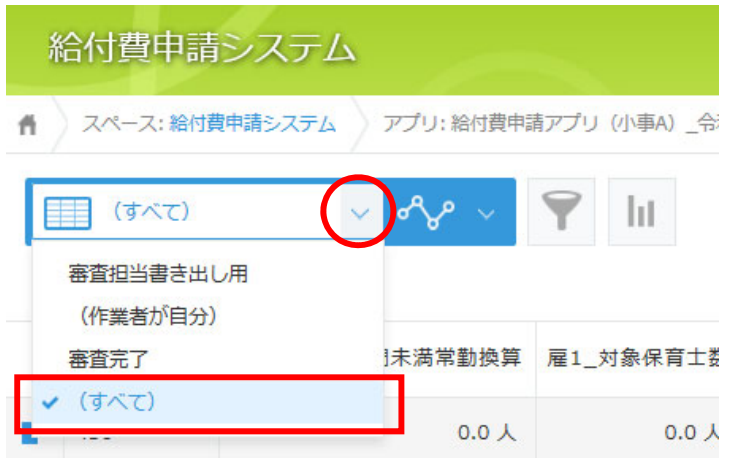

上記の画面で、プルダウンで(すべて)を選択すると一時保存したデータが 出現しますので、入力や修正をしたいデータを選択します。

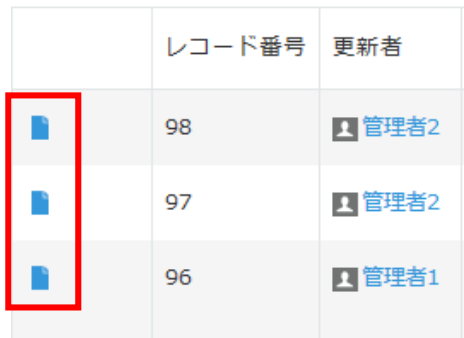

次に以下の部分をクリックし、データの入力をします。

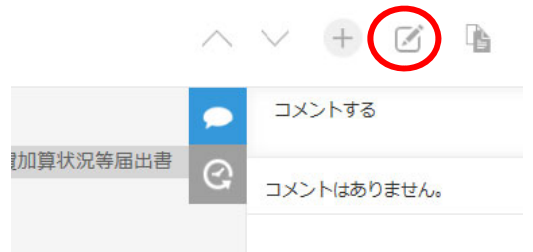

≪データの⼀時保存後に不要になったデータの削除について≫

⼀時保存をした後に、データが不要になり削除をしたい場合、施設様側では 削除することができません。削除希望の場合、以下のようなメールを送付して ください。

送付先: kd-kyufu@city.yokohama.jp

件名:申請データの削除について

メール本文:施設名、施設番号、レコード番号、対象年月を記入

※レコード番号とは以下の部分です。

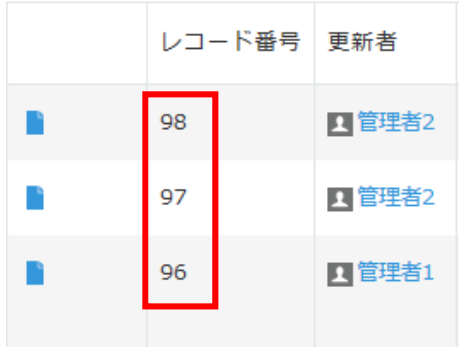

- 1−11. 過去のレコードをコピーして申請する
	- 1−11−1 過去レコードのコピー

1−9−3の手順でアプリの画面を開きます。コピーして使うレコードの一番左側 のボタンをクリックします。

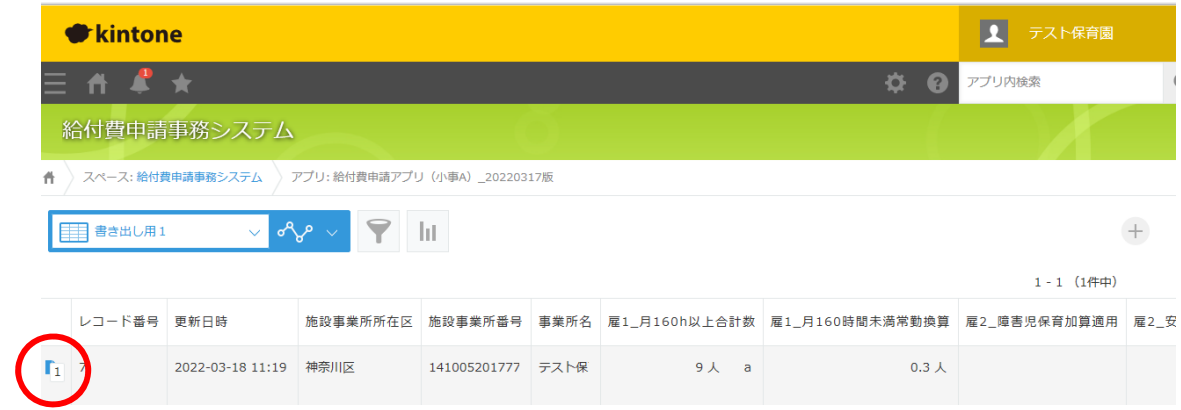

1−11−2 レコードの確認

過去レコードの画面が開きます。レコードの中身を確認したうえで、画面右上の右 から2つ目「レコードを再利用する」ボタンをクリックします。

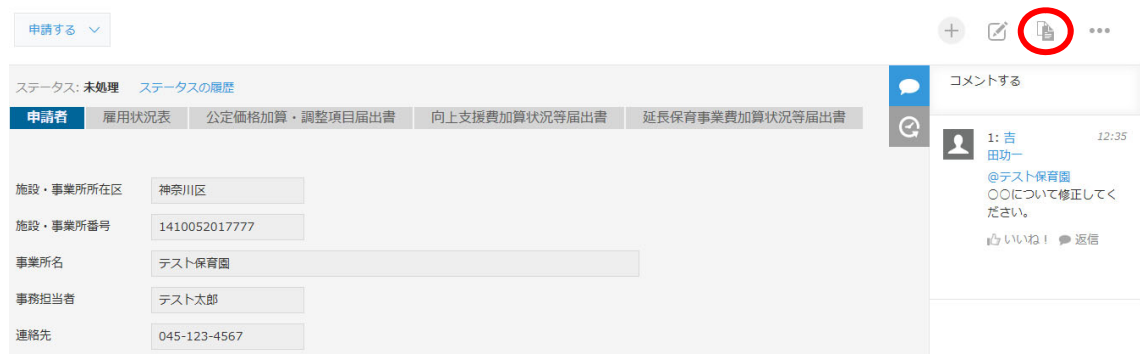

1−11−3 レコードの修正

必要な個所を修正し、保存、申請をします。

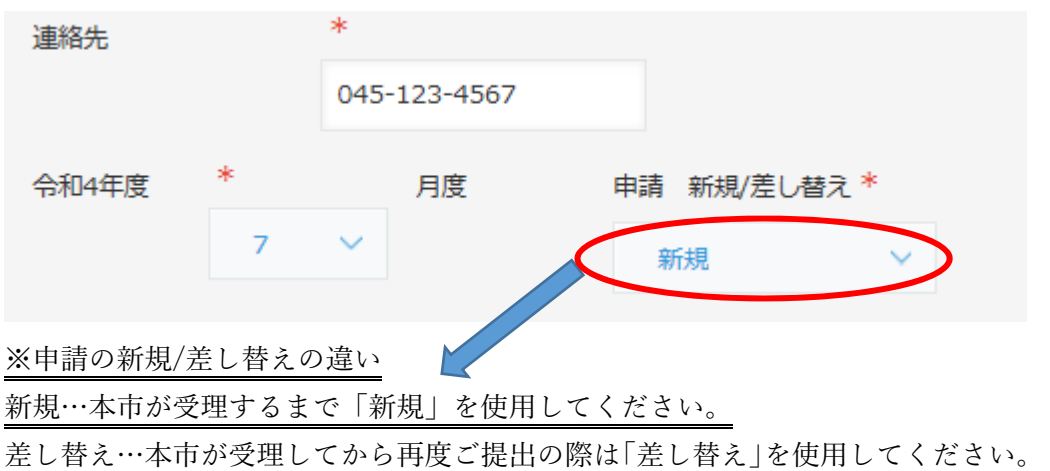

### 第2章 申請者の入力について

2-1. 申請者の入力について

各届出書に共通の申請者情報を入力します。「申請者」タブをクリックして入力画面を開 き、次の項目を入力します。

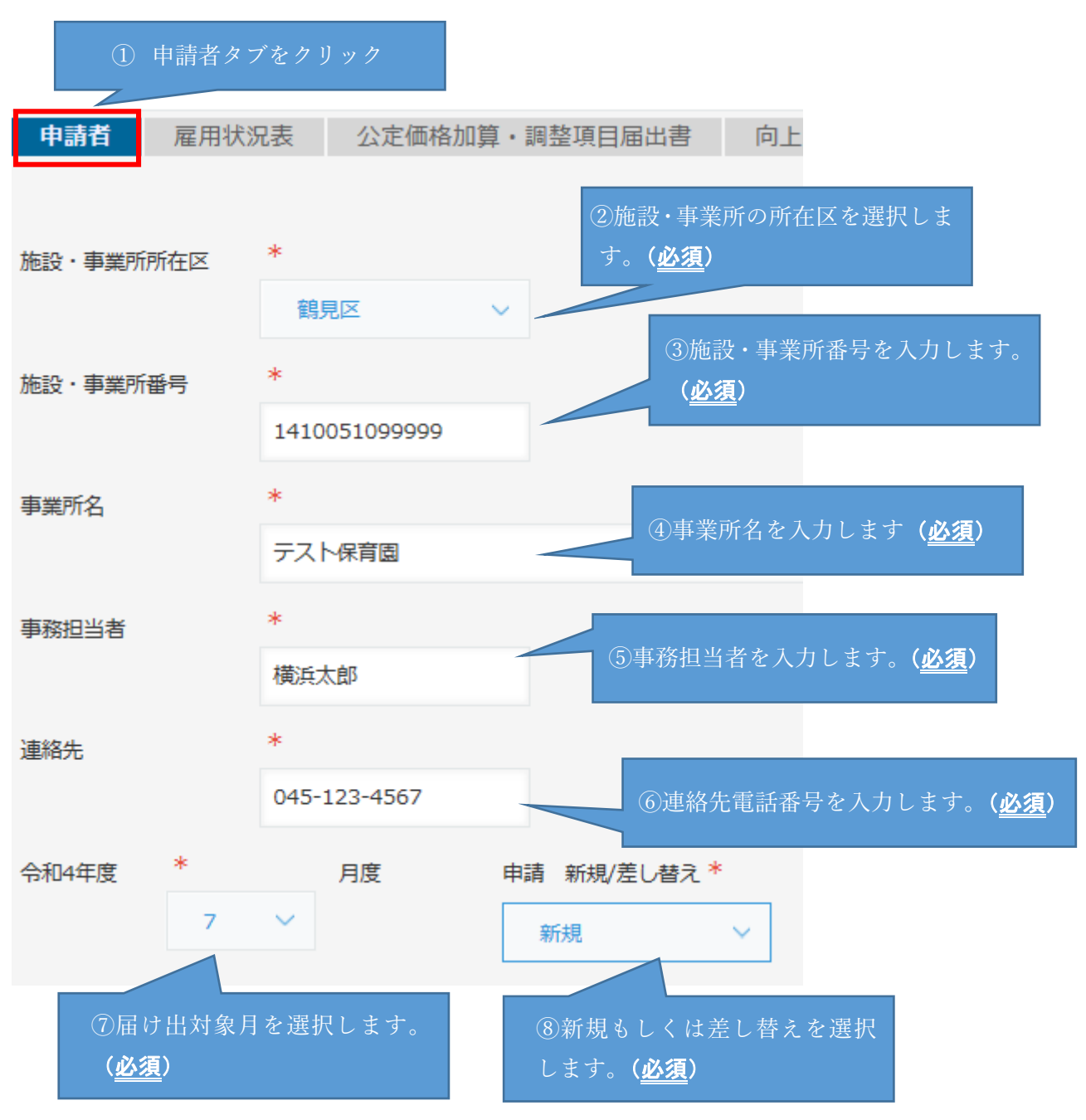

<sup>※</sup>⑧「新規」は本市が届出書等を受理するまで、「差し替え」は本市が受理後、再度届出書 等を再送する場合にご使⽤ください。

# 第3章 雇用状況表の入力について

3-1. 基準保育士数の入力について

「雇用状況表」タブをクリックして入力画面を開き、次の項目を入力します。次の項目

を入力します。 ①利用定員は初めて kintone で申請する月は入力し、翌月以降は 利用定員が見直されなければ入力不要。(前月のレコードをコピ ーして作成する場合に限る) (必須) 2 基準保育士数 基準保育士数 【区分】基準による保育士配置 <mark>)</mark><br><br>利用定員 0歳児<br>合計 0歳児<br>市外短時間 0歳児<br>市内標準 0歳児<br>市内短時間 2 人<br>
市外標準  $5 \times$  $3 \times$  $\overline{0}$   $\overline{\lambda}$  $0 \times$ 5 ÷3= 1.6 人 (小数点第2位以下切捨て) <mark></mark><br>1・2歳児<br>利用定員 1・2歳児<br>合計  $1.2$ 歳児 1・2歳児<br>市内短時間 1・2歳児<br>市外標準 1・2歳児<br>市外短時間 10 ÷6= 1.6 人 (小数点第2位 以下切捨て)  $10 \times$  $2<sup>1</sup>$  $6 \times$  $1 \times$  $1<sup>2</sup>$ 市内癌准 障害児 障害児<br>市内標準 障害児<br>市内短時間 障害児<br>市外標準 障害児<br>市外短時間 1 ÷2= 0.5 人 (小数点第2位 以下切捨て) √ 障害児保育加算適用Ø  $0 \times$  $1 \lambda$  $0<sup>1</sup>$  $0<sup>1</sup>$  $f$   $f$ 小計(1)<br>基準保育士数 小計(1)<br>市内標準 小計(1)<br>市内短時間 小計(1)<br>市外標準 小計(1)<br>市外短時間 4 人 (小数点以下四捨五入)  $\frac{15}{2}$ 小計(1)<br>利用定員  $10<sub>o</sub>$  $\begin{array}{|c|c|c|c|}\hline \rule{0pt}{1.2ex} & \multicolumn{2}{|c|}{1&} \multicolumn{2}{|c|}{\mathbf{\mathstrut\lambda}}\\ \hline \end{array}$  $\begin{array}{c} \begin{array}{c} 2 \end{array} \end{array}$ 小計(2)<br>利用定員 ②⽉初の契約児童数(毎⽉1⽇付の在席児数) 保育標準時間認定対応非常勤保育士(0.5人)  $0.5$ を入力します。(必須)  $5.5$  $e \times a + b \geq e$ 【区分】その他加算の保育士 安全な保育を実施するための職員雇用費(0.5人)  $0.5$ 延長保育実施加算(1人)<br>(開所時間が11時間超)  $\mathbf{1}^{\top}$  .  $\triangle$ #1 (e $\sim$ g)  $% a + b ≥ h$ 7 人 5 人 c z 0.5 人 d 5.5  $\lambda$  e  $\%$  a + b  $\geq$  e 3「安全な保育を実施するための職員雇用 費」には 0.5 を入力します。(加算要件を満  $0.5<sub>1</sub>$ たせば入力) 1 人 g ④「延⻑保育実施加算」には 1 を入力します。(加算要件を満 7 人 h ※a +b≧h たせば入力)

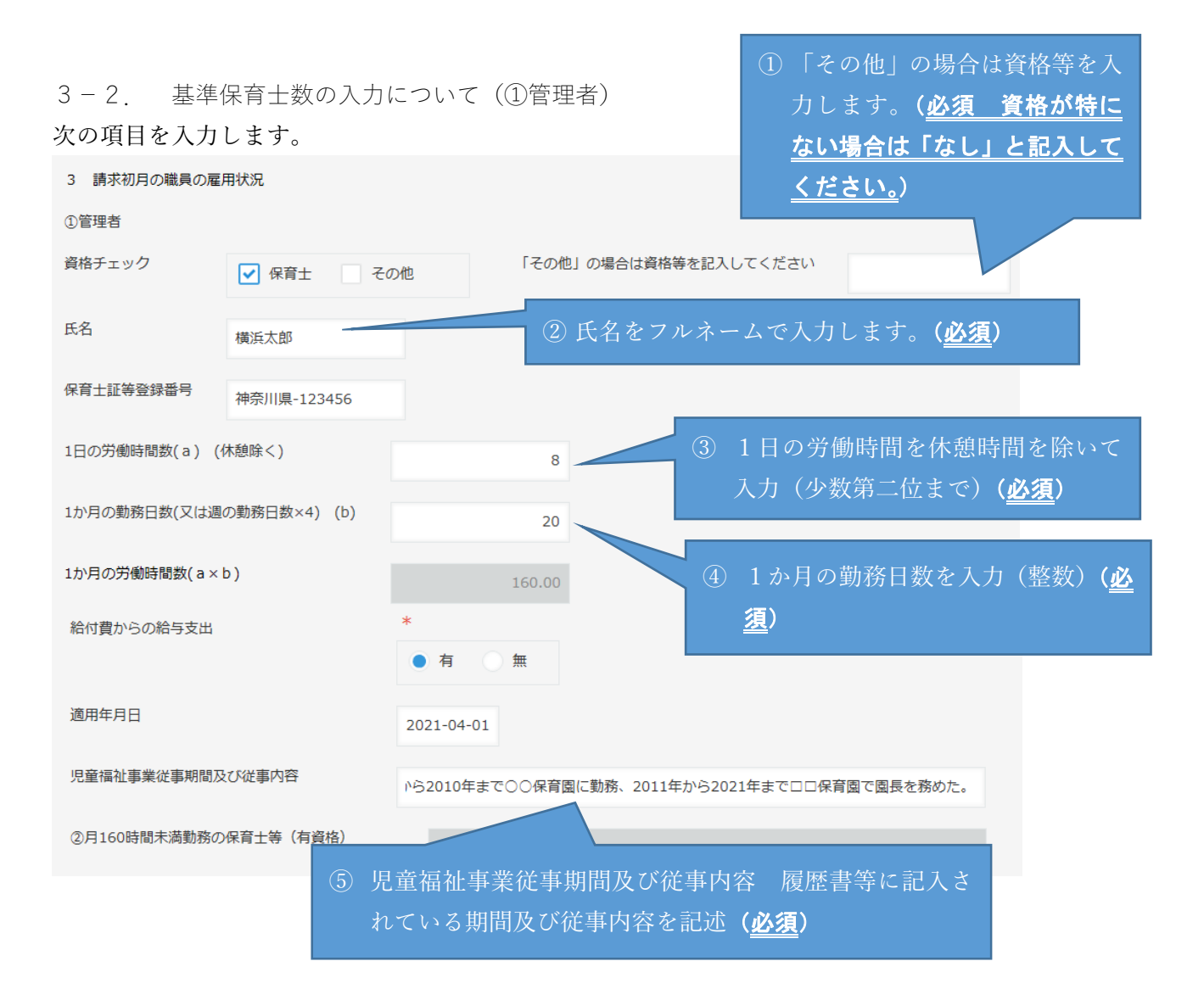

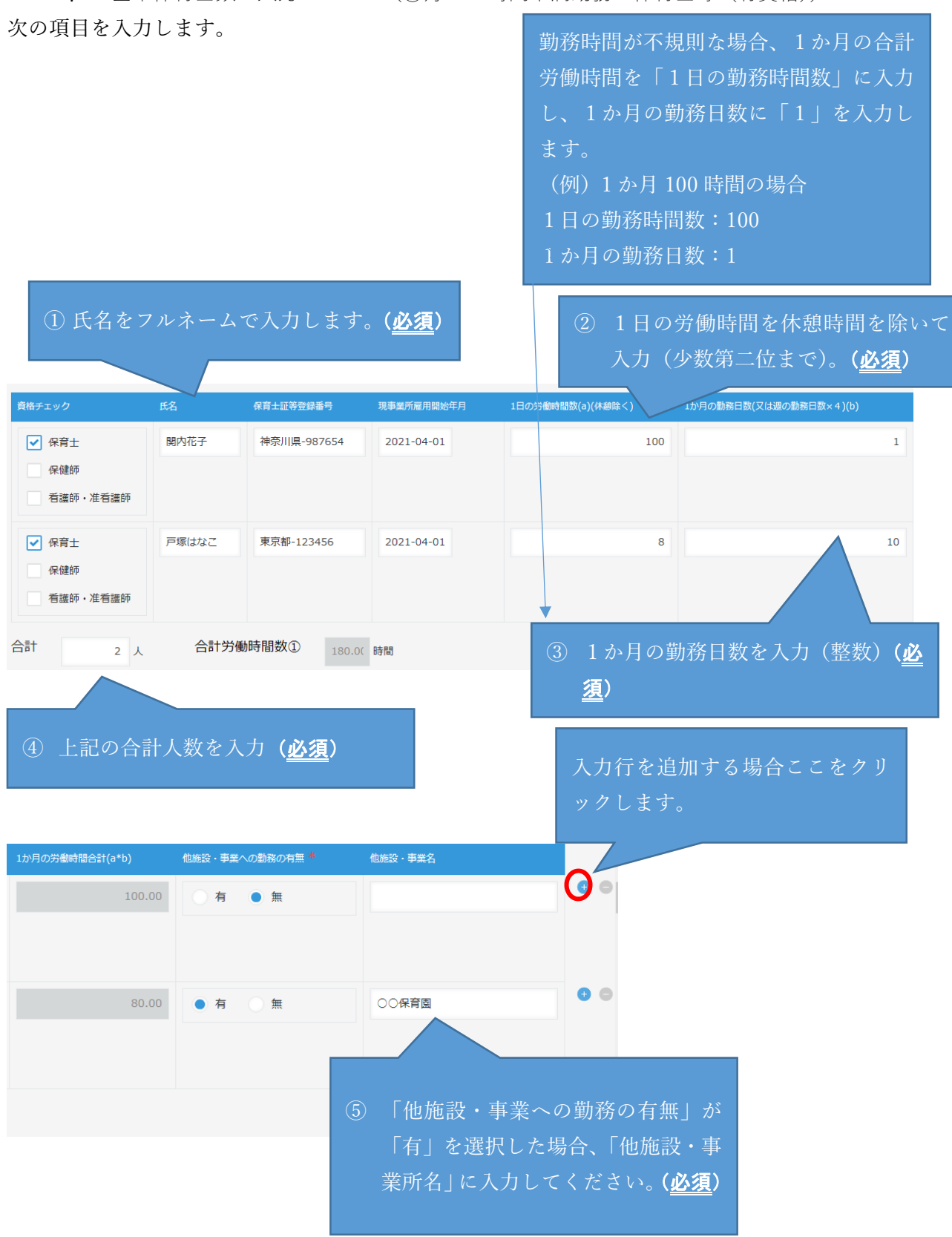

3-3. 基準保育士数の入力について(2月160時間未満勤務の保育士等(有資格))

3-4. 基準保育士数の入力について (月160時間以上勤務(勤務)の保育士等 (有資格)) 次の項目を入力します。

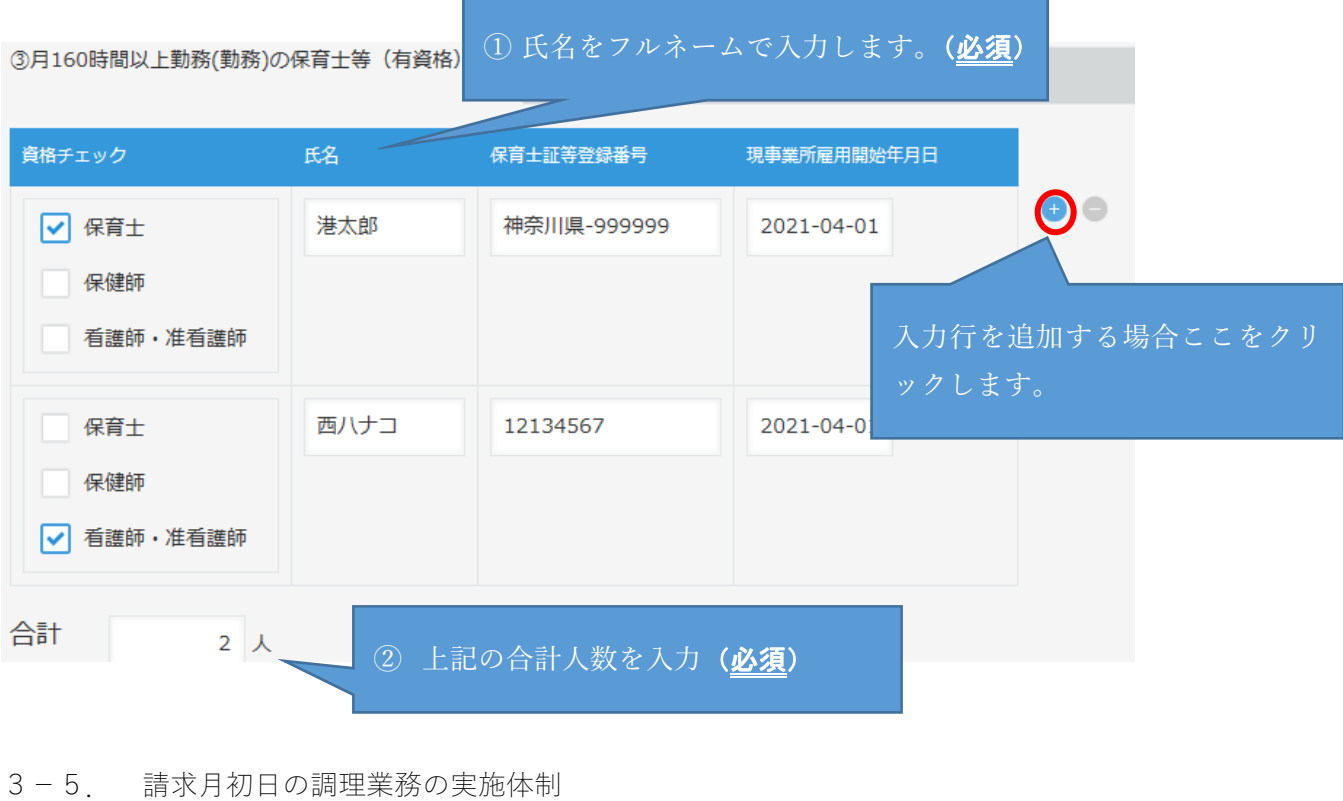

次の項目を選択します。

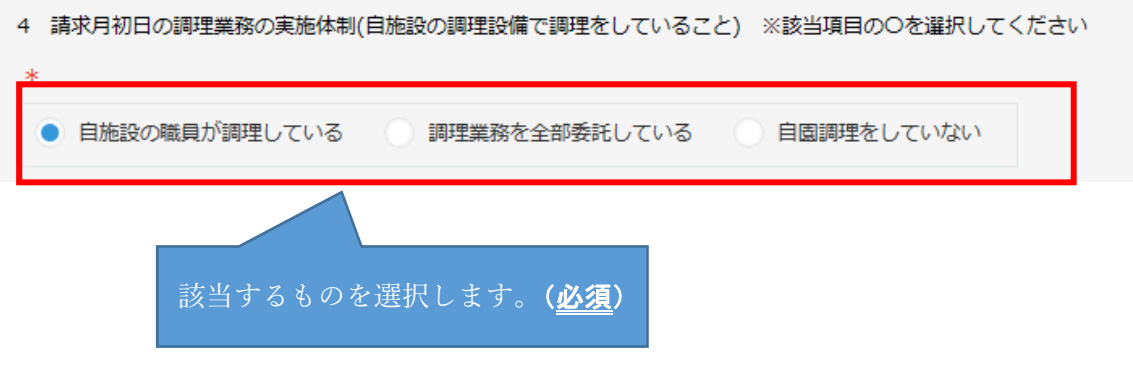

3-6. 請求月初日の調理員の雇用状況(①月160時間未満勤務の調理員) 次の項目を入力します。

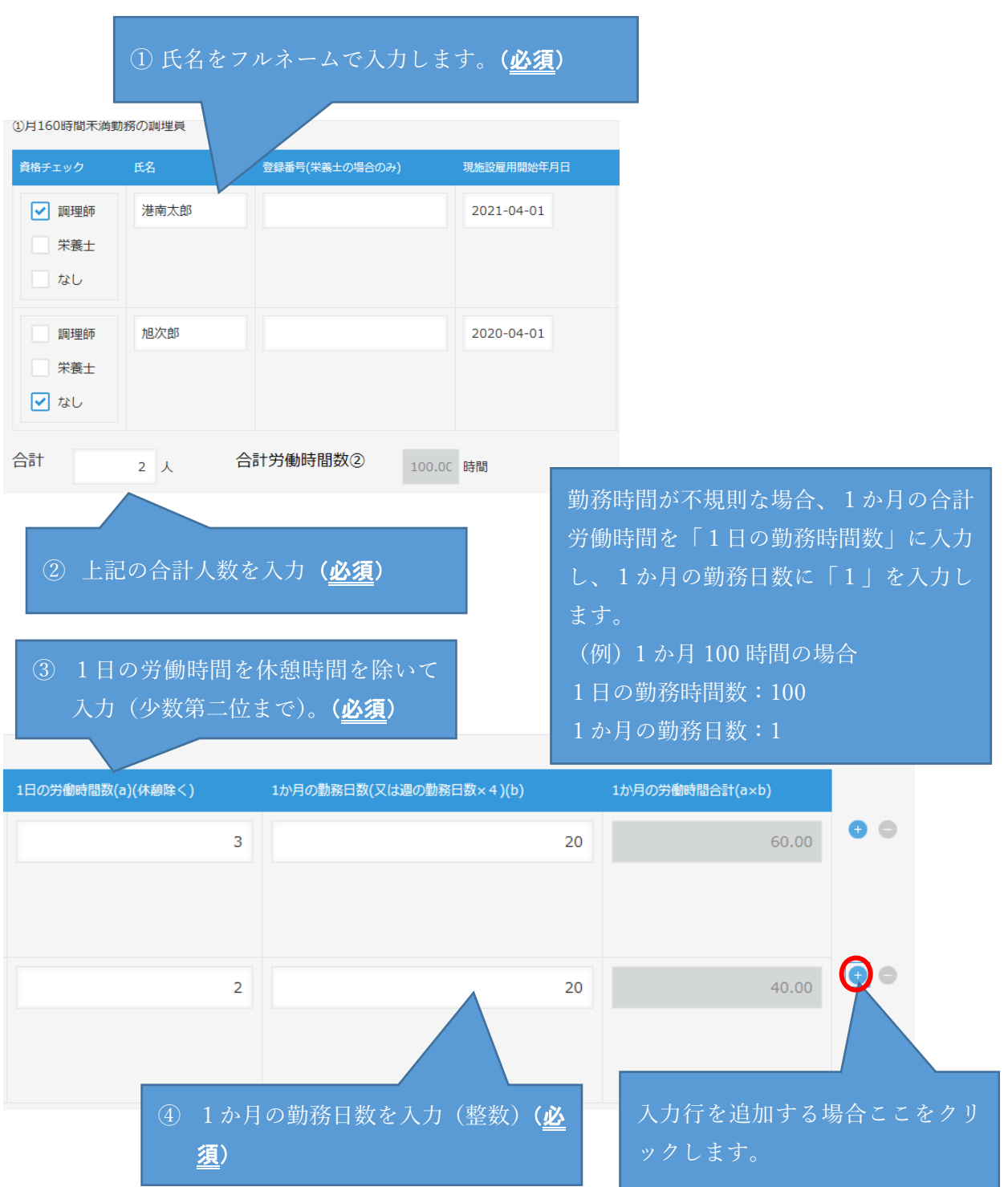

3-7. 請求月初日の調理員の雇用状況(①月160時間以上勤務の調理員) 次の項目を入力します。

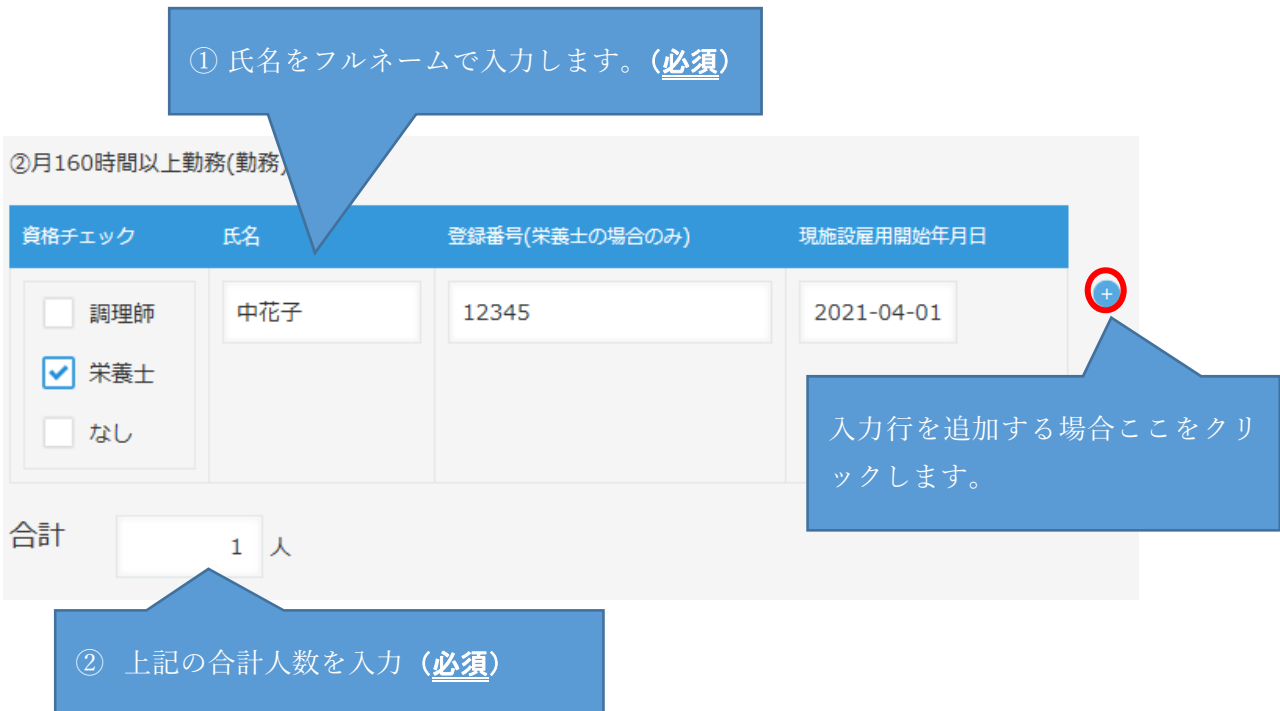

3−8. 栄養管理加算

次の項目を入力します。

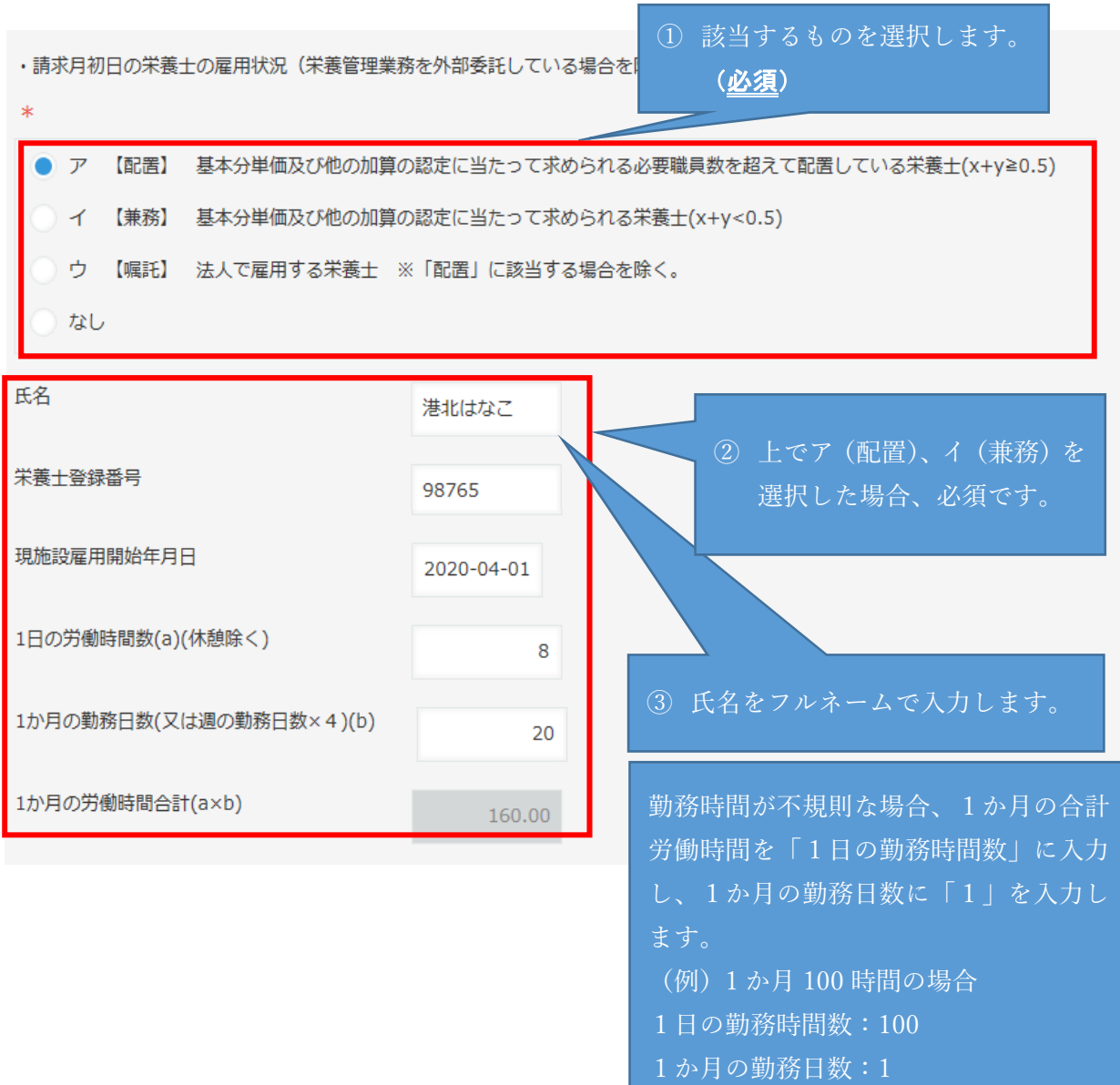

3−9. 看護職雇用加算 次の項目を入力します。

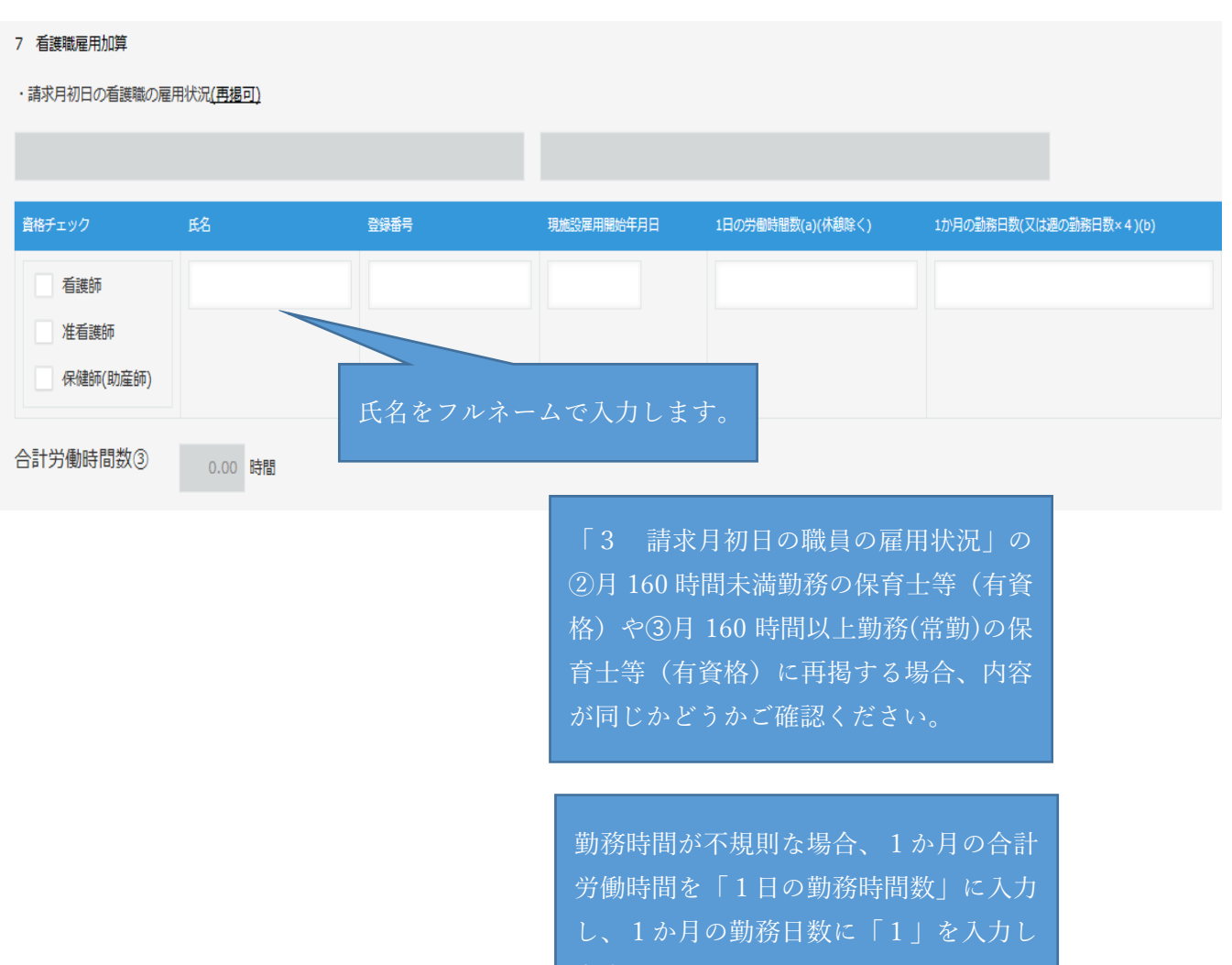

- 
- (例)1 か⽉ 100 時間の場合
- 1日の勤務時間数:100
- 1か月の勤務日数:1

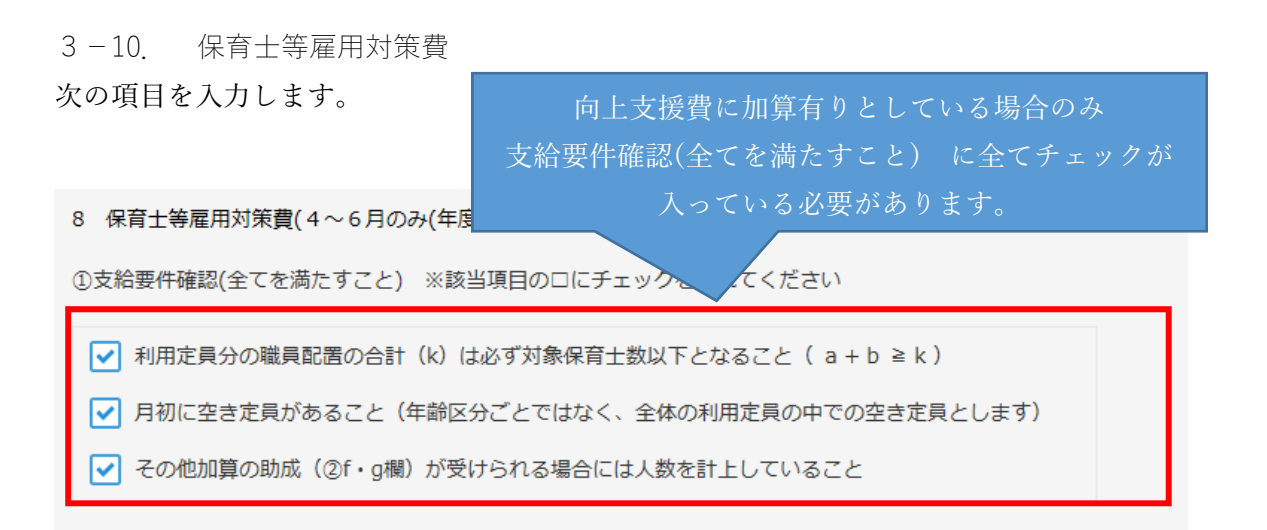

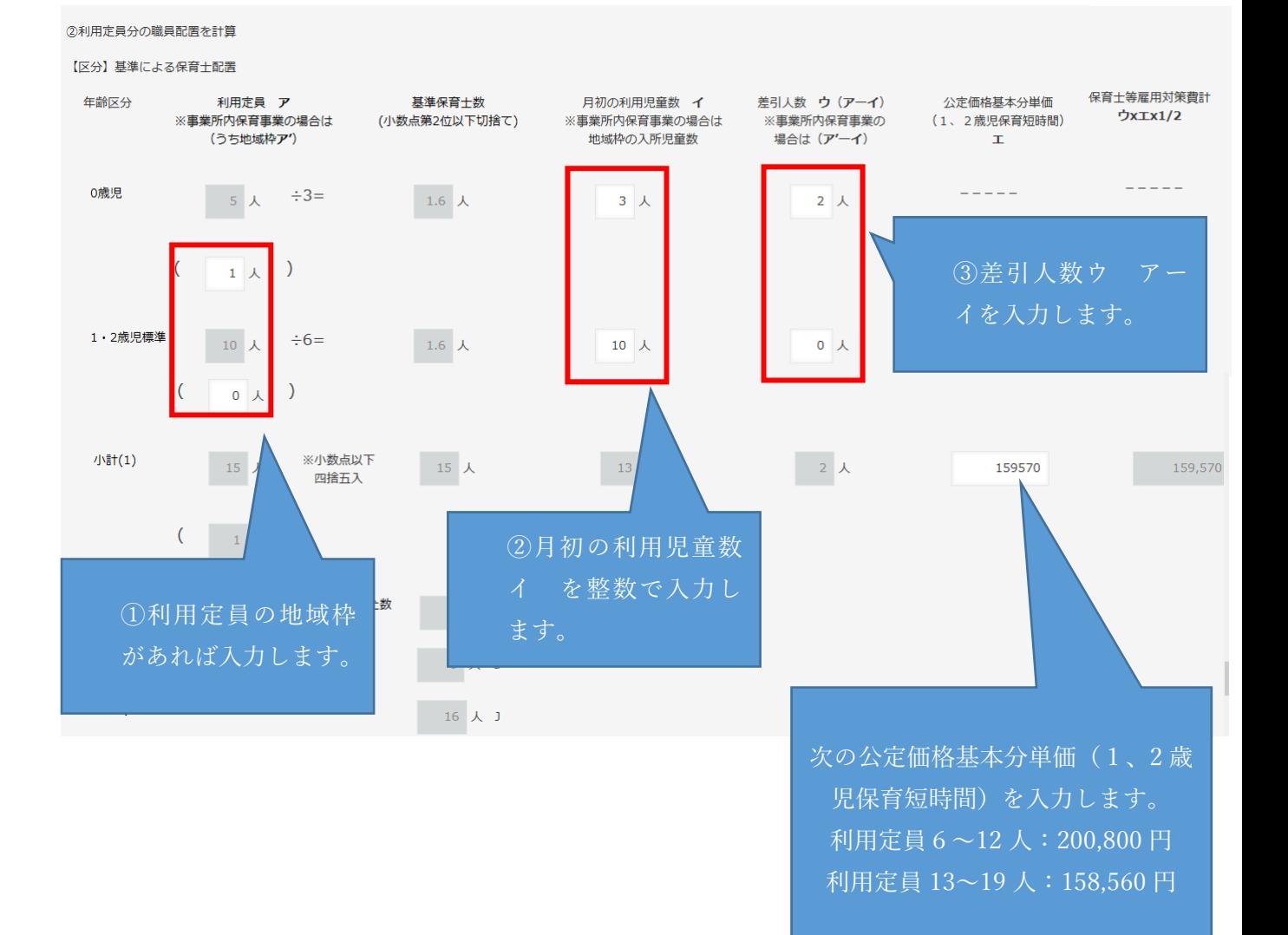

3−11. 確認事項

確認事項の1〜8を確認したら、チェックをします。

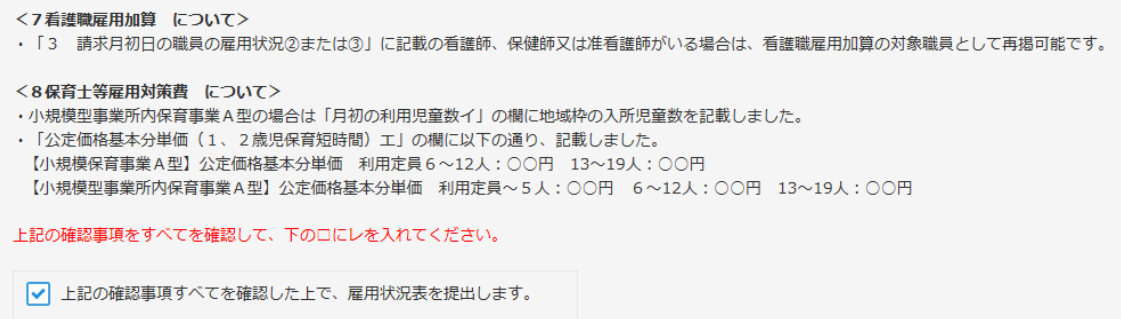

3−12. 入力チェックについて

全部入力できたら、申請画面最上部、最下部どちらかの「入力チェック(雇用状況表)」 ボタンをクリックしてください。

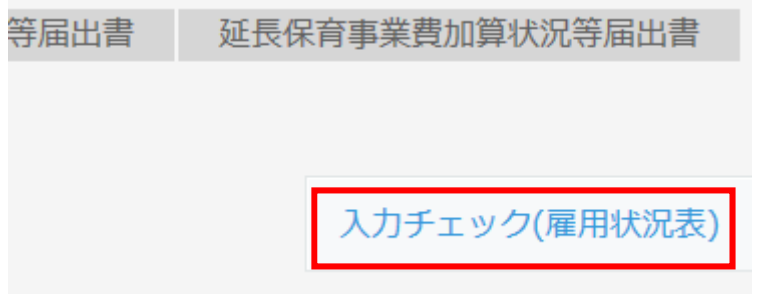

エラーがあると、次のようなエラーメッセージが表⽰されます。

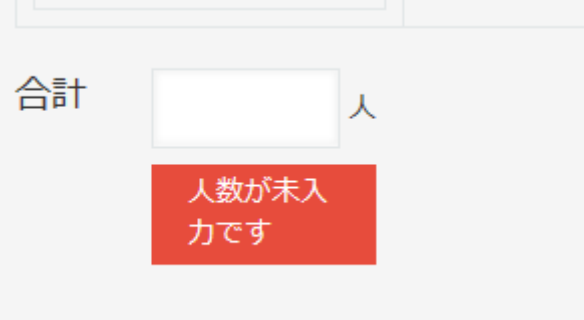

エラーになった項目を修正し、再度「入力チェック(雇用状況表)」ボタンをクリックして ください。エラーが表示されなくなったら、「公定価格加算・調整項目届出書」へ進んでく ださい。

第4章 公定価格加算・調整項目届出書の入力について

#### 4−1. ⼊⼒について

「公定価格加算・調整項目届出書」タブをクリックして入力画面を開き、次の項目を入 力します。

※「6. 連携施設を設定しない場合(減算項目)」「7. 食事の提供について自園調理又は 連携施設等からの搬入以外の方法による場合(減算項目)」「9. 定員を恒常的に超過 する場合(減算項目)」「10. 栄養管理加算」以外

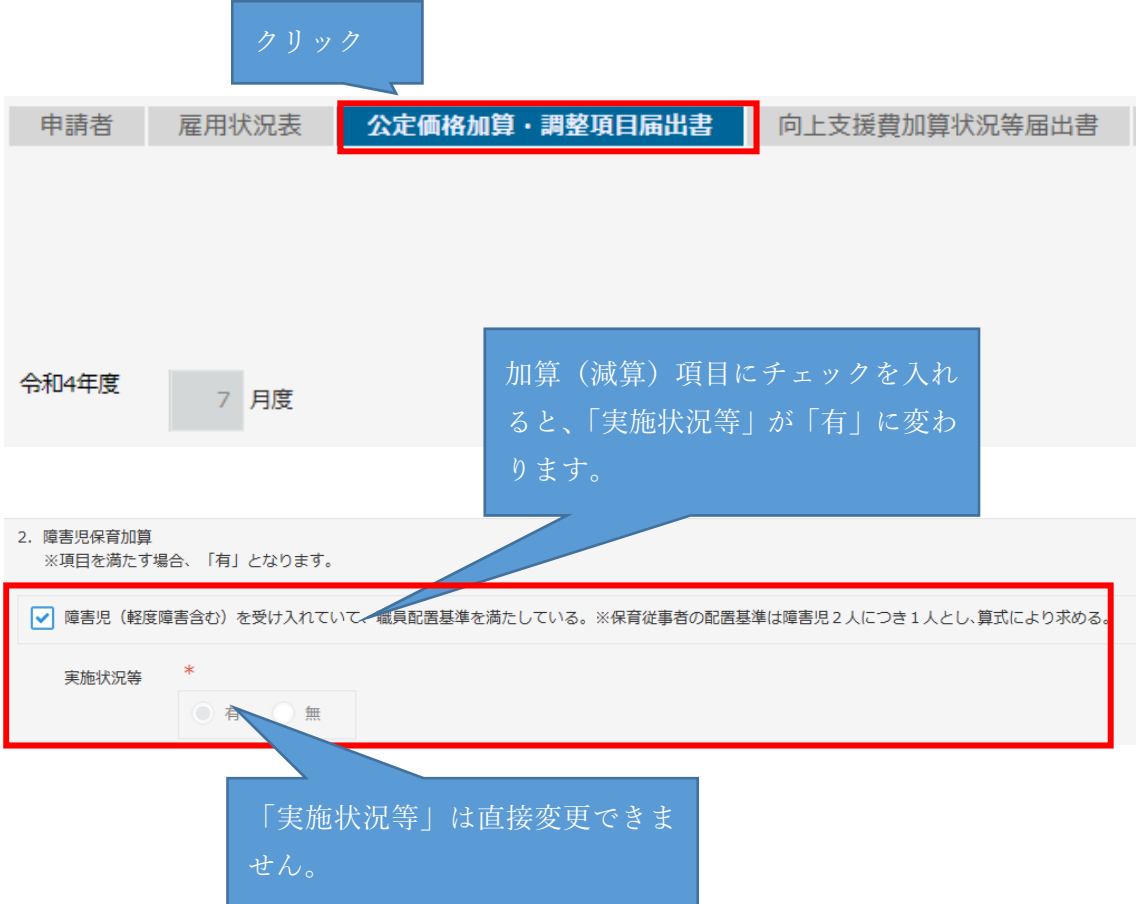

#### 4-2. 土曜日に閉所する場合(減算項目)について

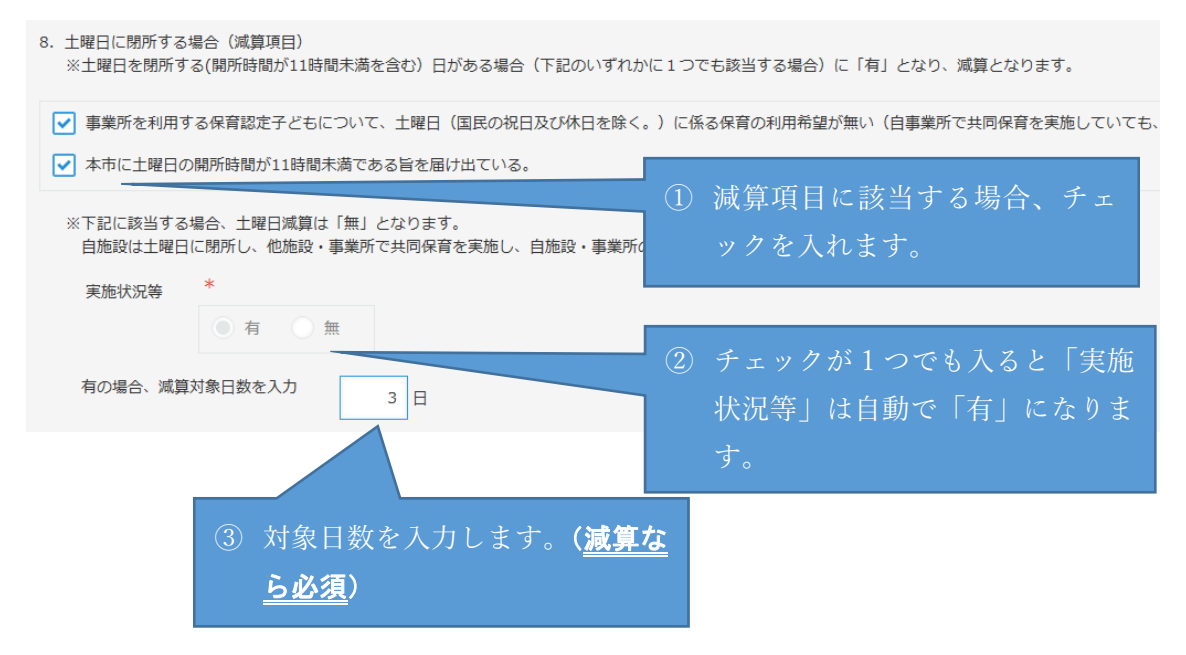

#### 4−3. 定員を恒常的に超過する場合(減算項⽬)について

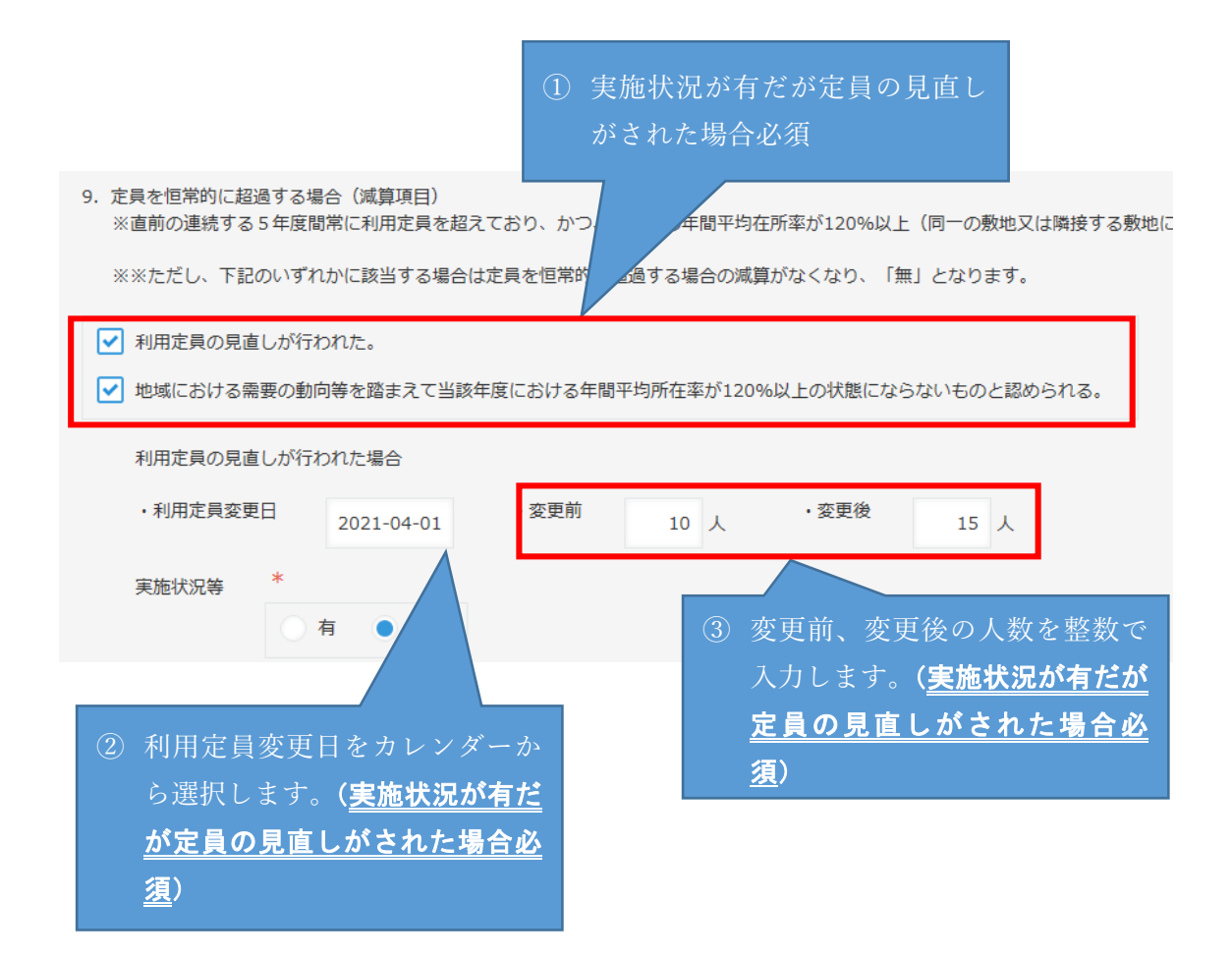

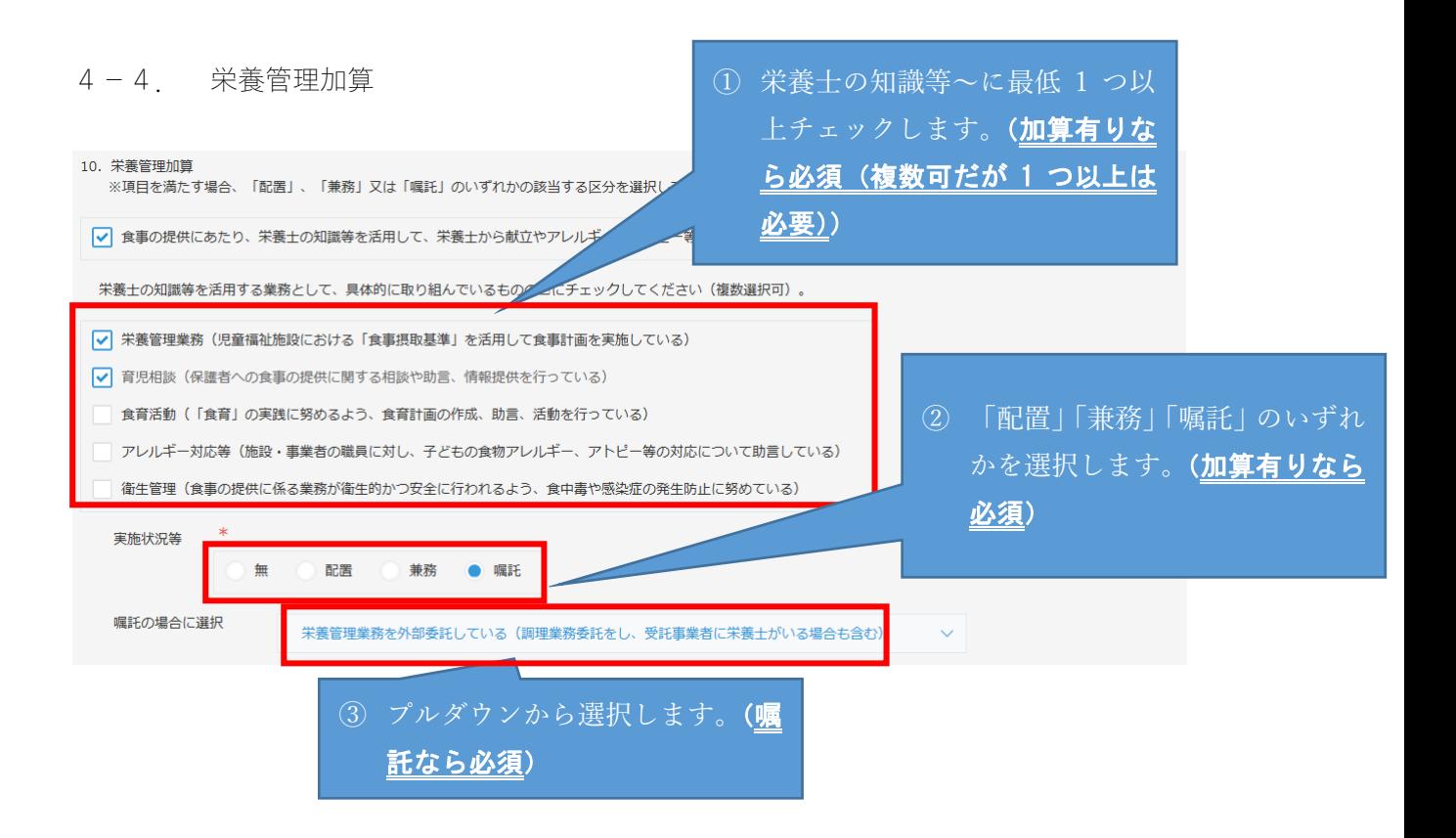

4−5. ⼊⼒チェックについて

全部入力できたら、申請画面最上部、最下部どちらかの「入力チェック(公定価格加算)」 ボタンをクリックしてください。

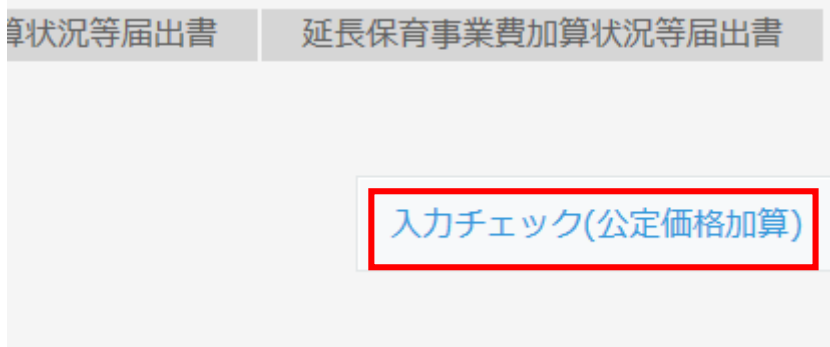

エラーがあると、次のようなエラーメッセージが表⽰されます。

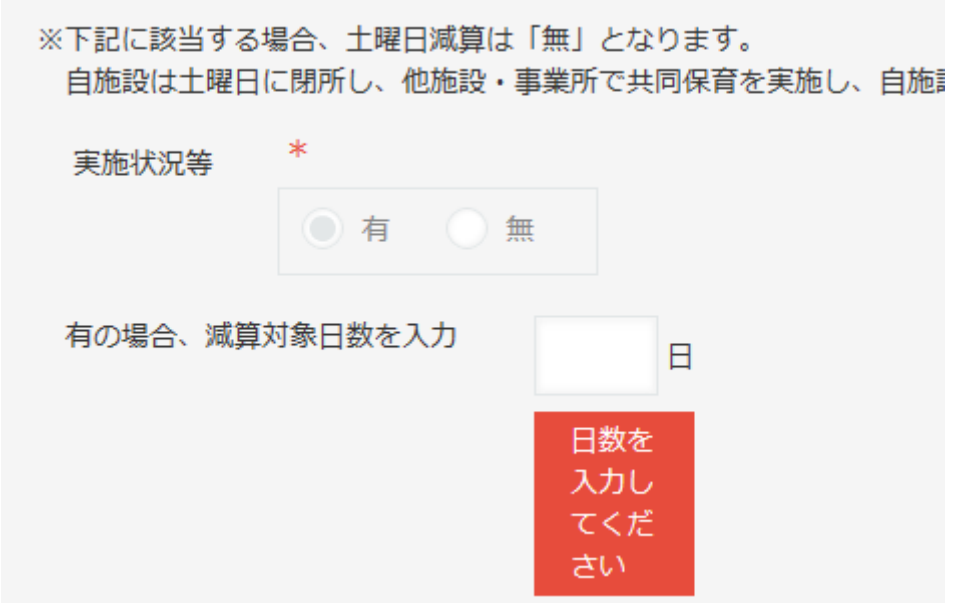

エラーになった項目を修正し、再度「入力チェック(公定価格加算)」ボタンをクリックし てください。エラーが表示されなくなったら、「向上支援費加算状況等届出書」へ進んでく ださい。

## 第5章 向上支援費加算状況等届出書の入力について

5−1. 入力について(全体)

「向上支援費加算状況等届出書」タブをクリックして入力画面を開き、次の項目を入力 します。

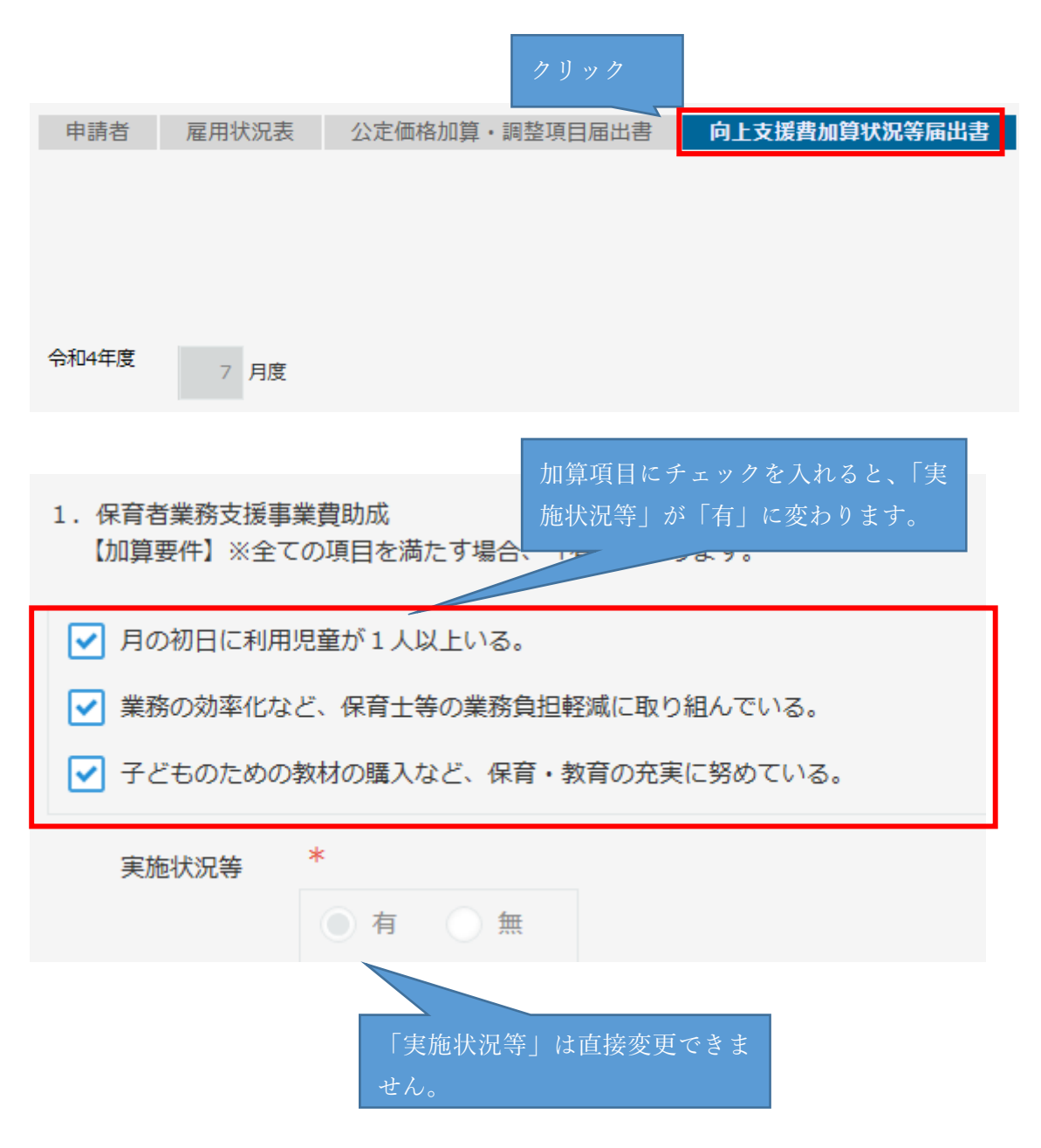

5−2. 保育者業務⽀援事業費助成について

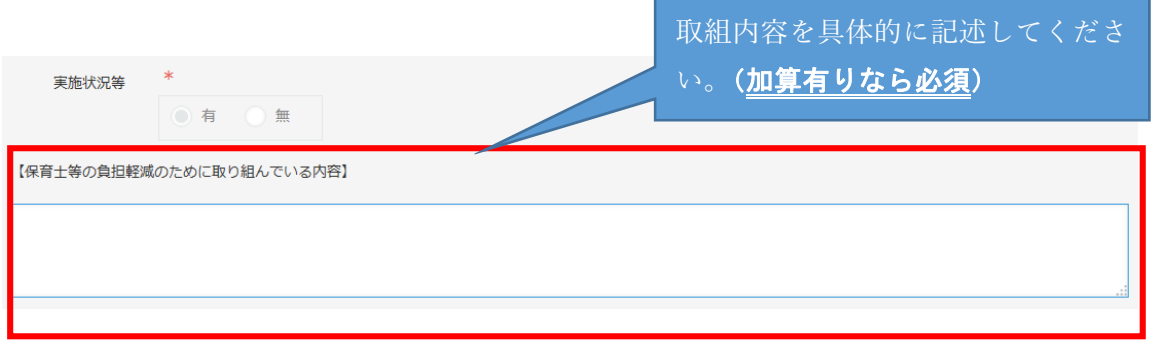

5−3. ⼊⼒チェックについて

全部入力できたら、申請画面最上部、最下部どちらかの「入力チェック(向上支援加算)」 ボタンをクリックしてください。

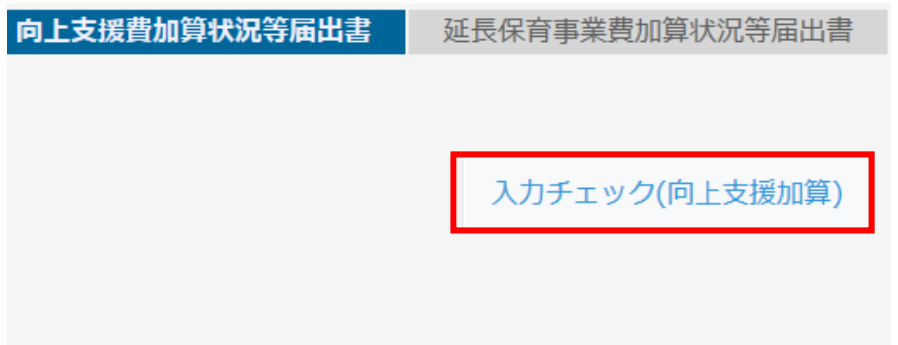

エラーがあると、次のようなエラーメッセージが表⽰されます。

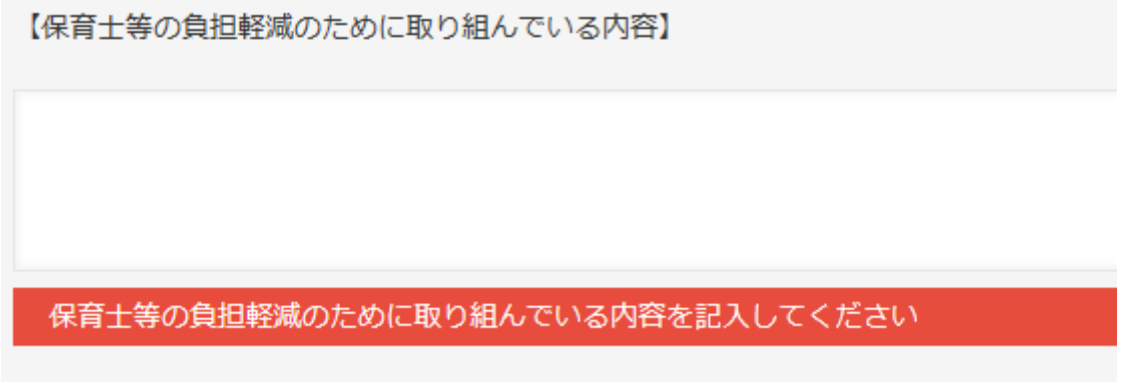

エラーになった項目を修正し、再度「入力チェック(向上支援加算)」ボタンをクリックし  $C$ ください。エラーが表示されなくなったら、「延長保育事業費加算状況等届出書」へ進ん でください。

# 第6章 延長保育事業費加算状況等届出書の入力について

### 6-1. 入力について(全体)

「延長保育事業費加算状況等届出書」タブをクリックして入力画面を開き、次の項目を 入力します。

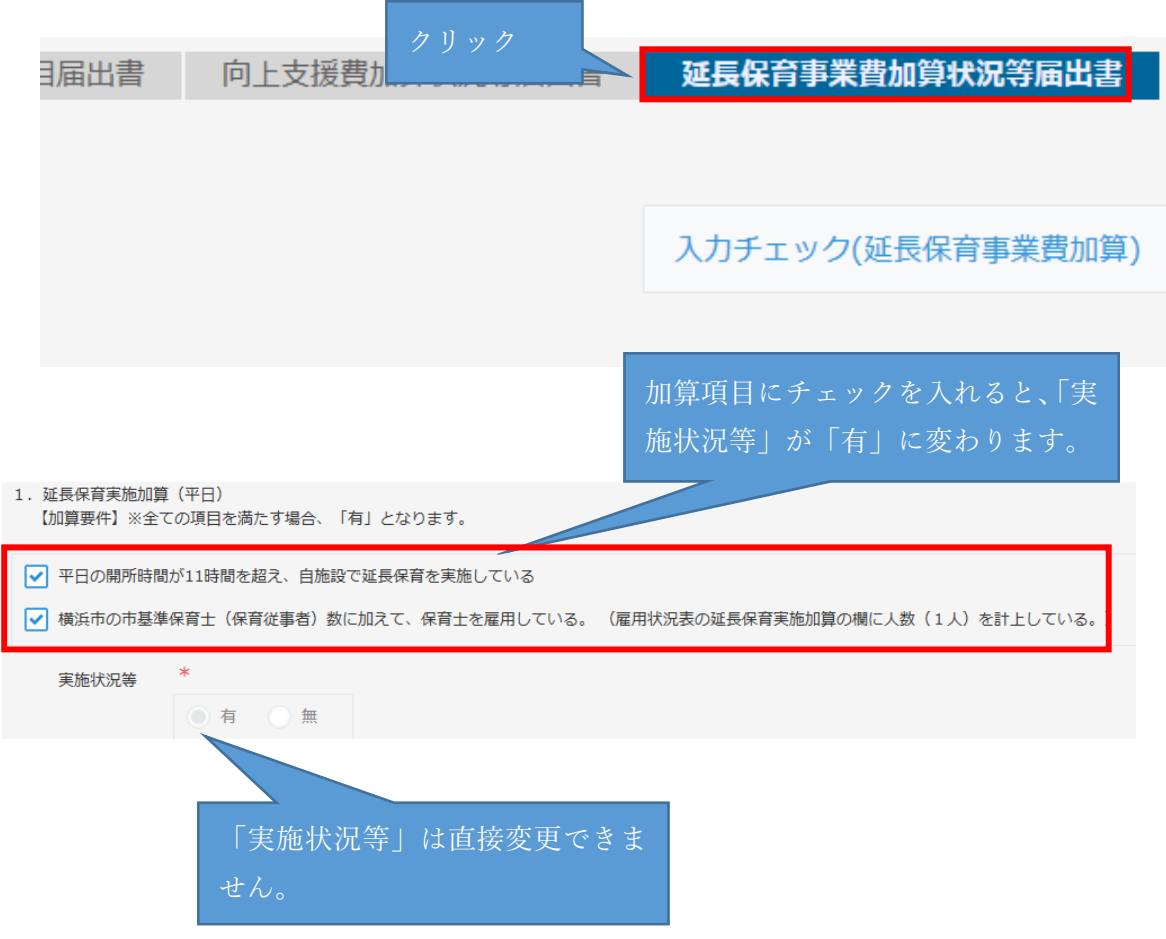

6−2. ⼊⼒チェックについて

全部入力できたら、申請画面最上部、最下部どちらかの「入力チェック(延長保育事業費 加算)」ボタンをクリックしてください。

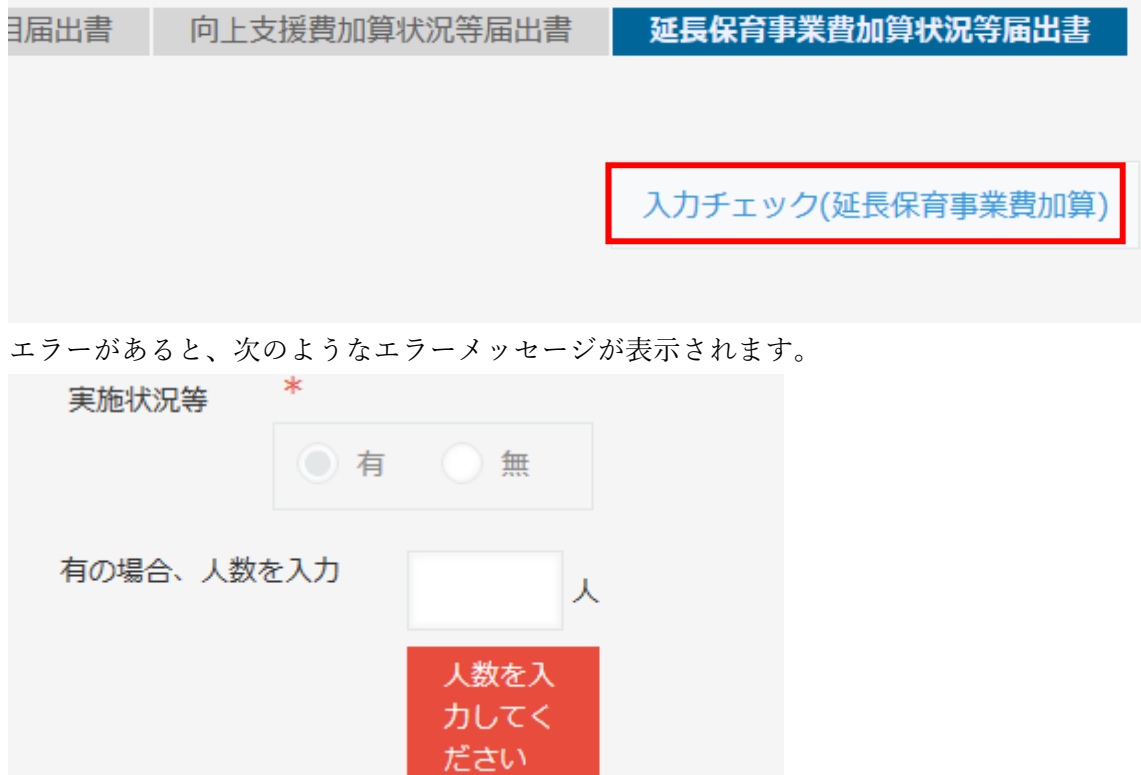

エラーになった項目を修正し、再度「入力チェック(延長保育事業費加算)」ボタンをクリ ックしてください。エラーが表⽰されなくなったら、申請を実⾏してください。

# 第7章 申請について

- 7−1. 申請について
	- 7−1−1 申請について

1-10-1 (9ページ)の手順で保存します。申請画面の左上にある「申請する」 ボタンをクリックします。

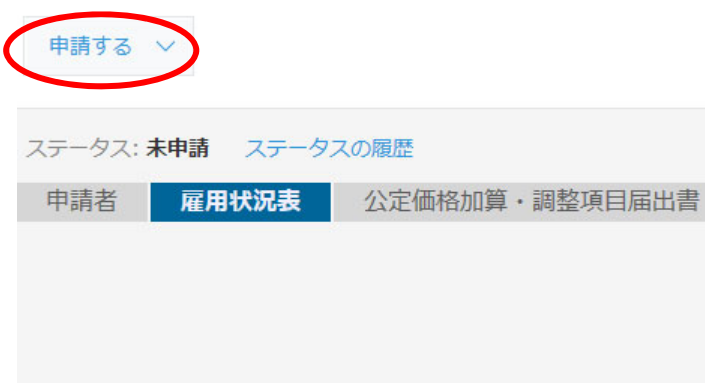

### 「実行」をクリックします。

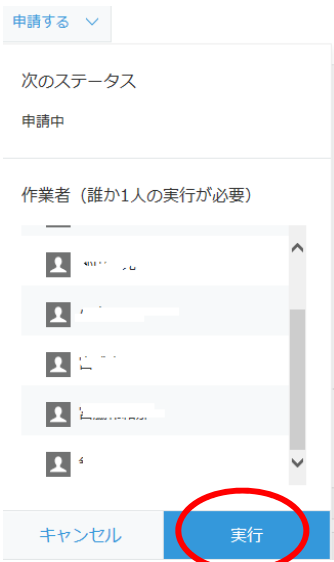

7−1−2 エラーメッセージ

エラーがあると次のようなメッセージが表示されます。「×」をクリックしてメッセ ージを閉じます。エラーがなければ、7−1−6へ進んでください。

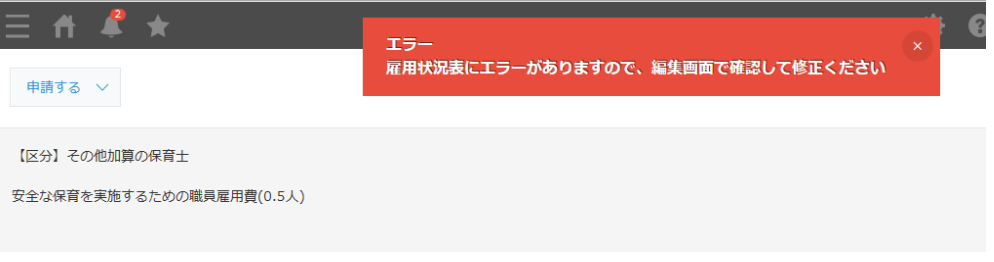

7−1−3 画⾯を開く

画面右側の「レコードを編集する」ボタンをクリックし、エラーがあると表示があ った届出書を開きます。

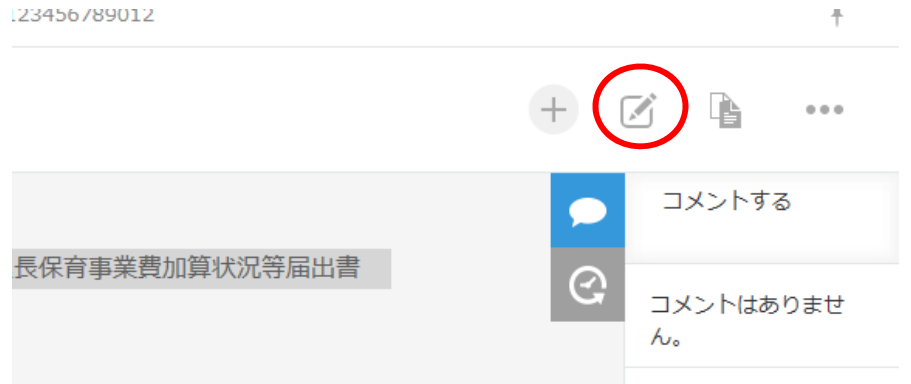

7−1−4 ⼊⼒チェック・修正

画面上の入力チェックボタンをクリックし、届出書内でエラーがあると表示があっ た箇所を修正します。

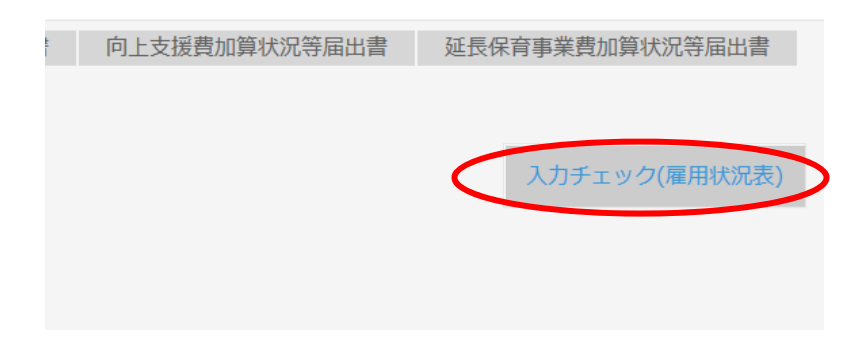

- 7−1−5 再申請
	- 7−1−1を再度⾏います。

7−1−6 申請完了

申請が完了すると、ステータスが「申請中」になります。

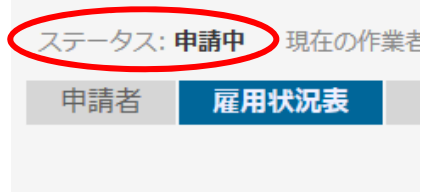

#### 【申請後の注意事項】

申請後に間違いや修正点等が発覚した場合であっても、本市から修正箇所を ⽰したメッセージが届くまでは再申請はお待ちください。本市のデータ審査業務 をスムーズに進めるため、ご協⼒よろしくお願いいたします。

- 7−2. 申請完了について
	- 7−2−1 申請完了について

横浜市での審査後、ステータスが「申請完了」になります。

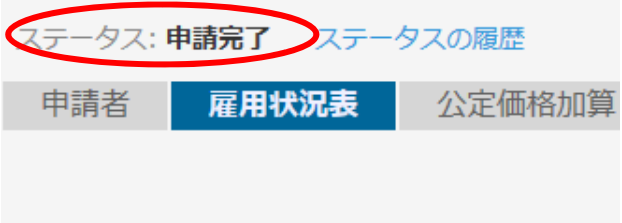

- 7−3. 再申請について
	- 7−3−1 再申請待ちについて

横浜市での審査後、修正していただく箇所がある場合、ステータスが「再申請待ち」 になります。

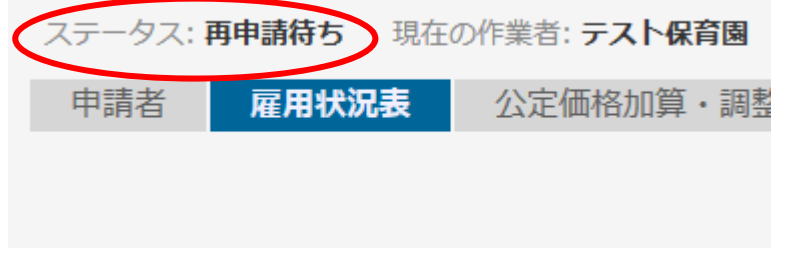

また、修正していただく箇所について、本市からメッセージで案内します。

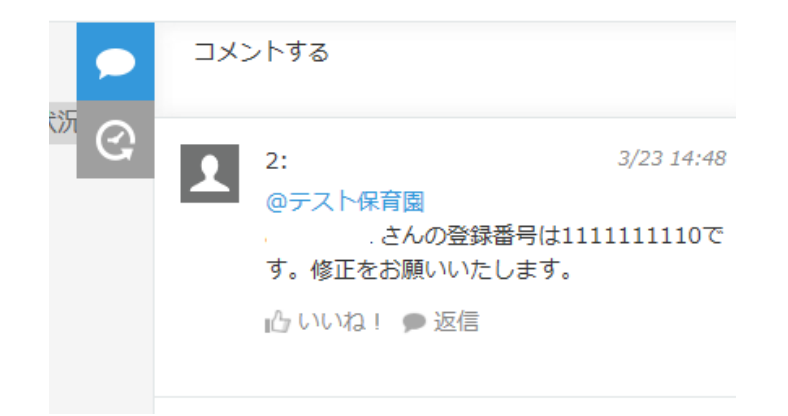

メッセージが記⼊されると、普段 kd-kyufu@city.yokohama.jp から審査結果のお知 らせ等を送付しているアドレスに以下のようなメールが送信されます。

```
[https://static.cybozu.com/contents/k/image/ntf/category-icon-app 37x37.png]
[kintone] [給付費申請アプリ (小事 A) _20220317 版] ー るんが 1410052009999 にコメントを書き込みました。
[https://static.cybozu.com/contents/k/image/ntf/app-icon_43x43.png]
1410052009999
給付費申請アプリ (小事 A) _20220317 版
宿 (4)
              、さんの登録番号は 1111111110 です。修正をお願いいたします。
by:
[https://static.cybozu.com/contents/k/image/ntf/action-icon-comment_16x16.png] レコードを表示
<https://a2peu.cybozu.com/k/mail/open?ntfld=48&groupKey=a%3A51%3A25%3A&redirect=51%252Fshow%
253F_ref%253Dmail%2523record%253D25%2526mode%253Dshow%2526tab%253Dcomments%2526comment%
253D1>
```
※特に申し出がない場合は審査結果のお知らせ等を送付しているアドレスに kintone の通知も送付されます。kintone のアドレスを分けたい場合は、以下の 「給付費等請求に係る回答⽤紙」にて申し出てください。

小規模保育事業 A · B型 (令和4年度用)

https://www.city.yokohama.lg.jp/kurashi/kosodate-

kyoiku/kosodateshien/shinseido/yoko/yoshiki/R4shoukiboAB.html

事業所内保育事業(令和4年度用)

https://www.city.yokohama.lg.jp/kurashi/kosodatekyoiku/kosodateshien/shinseido/yoko/yoshiki/R4jigyoushonai.html 7−3−2 データの修正について

本市から修正するように連絡のあった箇所を修正し、申請します。

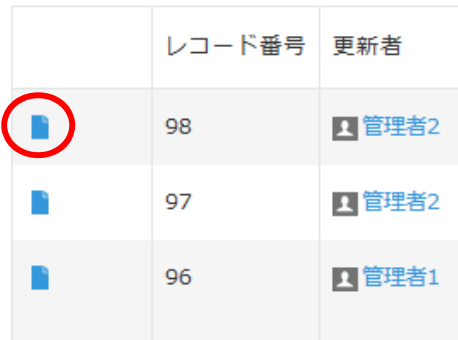

次に以下の部分をクリックし、レコードを修正し、再度申請します。

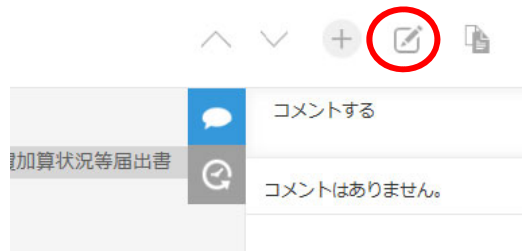

7−3−3 メッセージの返信について

本市から連絡のあった箇所の修正のみであれば、「修正しました」と返信してくださ い。また以下の場合においては、詳細に返信をお願いします。

- 本市からの連絡内容に不明な点がある場合
- 本市から連絡のあった箇所以外に修正した場合
- その他、届出書や雇用状況表について本市に連絡することがある場合

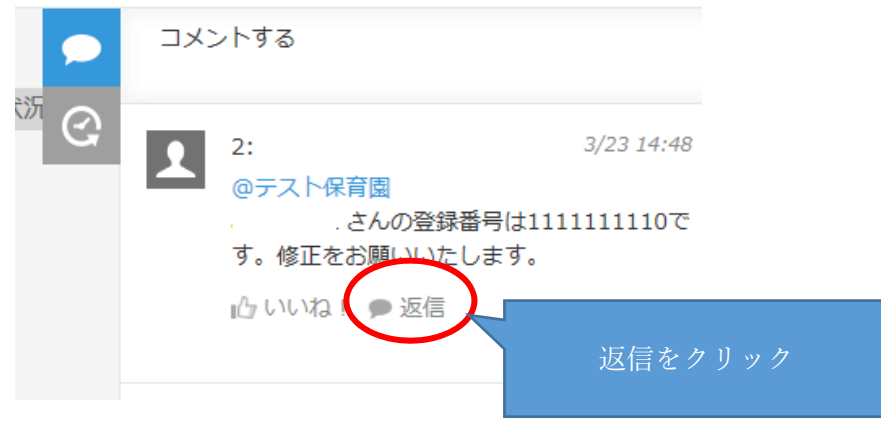

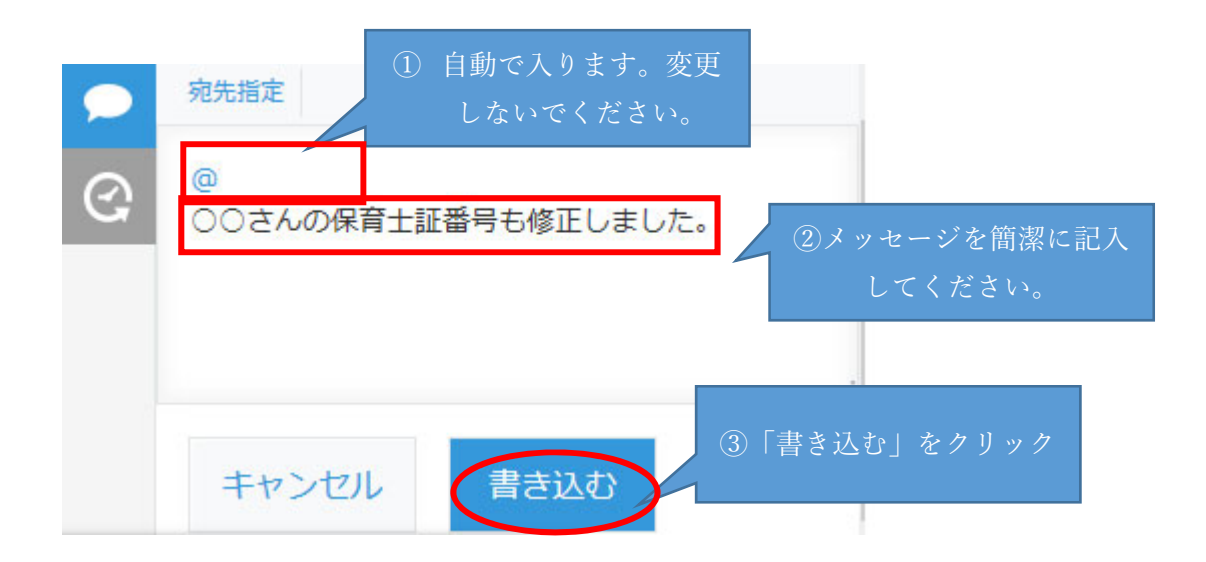

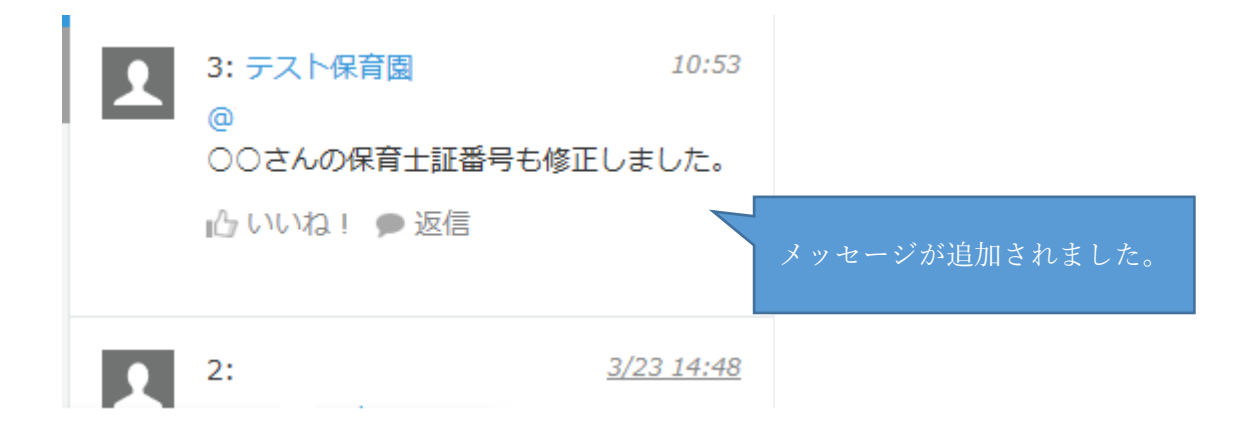